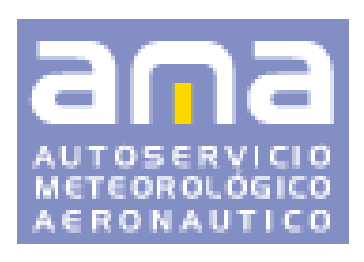

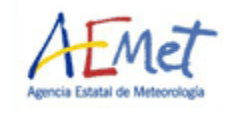

# **GUÍA RÁPIDA DE USUARIO**

**Versión 3.9 Septiembre** *2016*

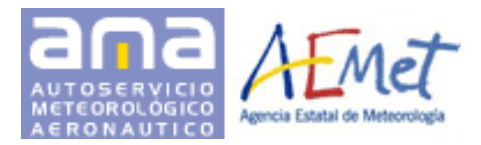

# **CONTENIDOS**

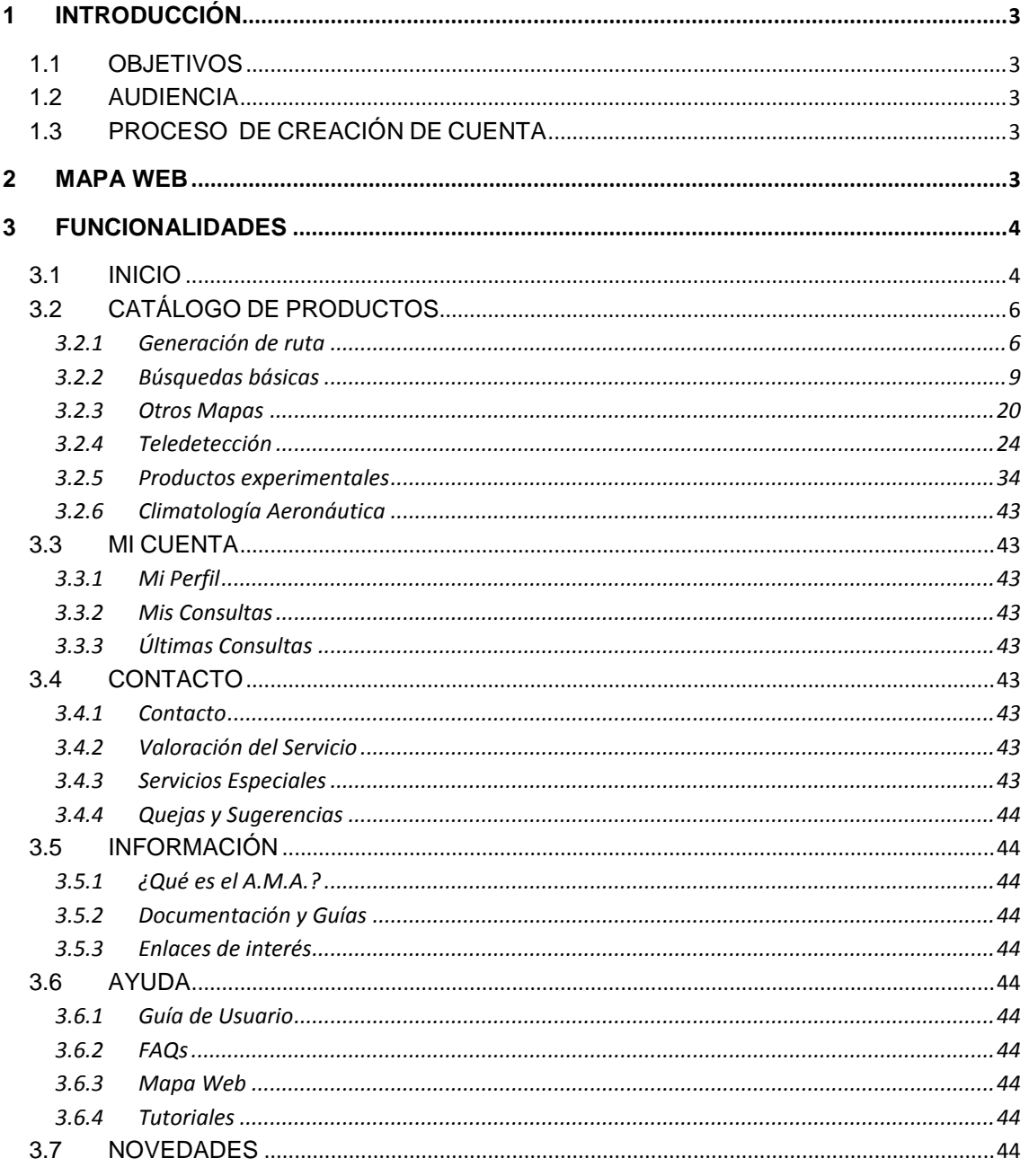

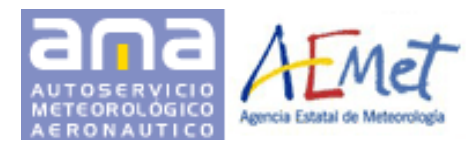

# **CONTROL DE VERSIONES**

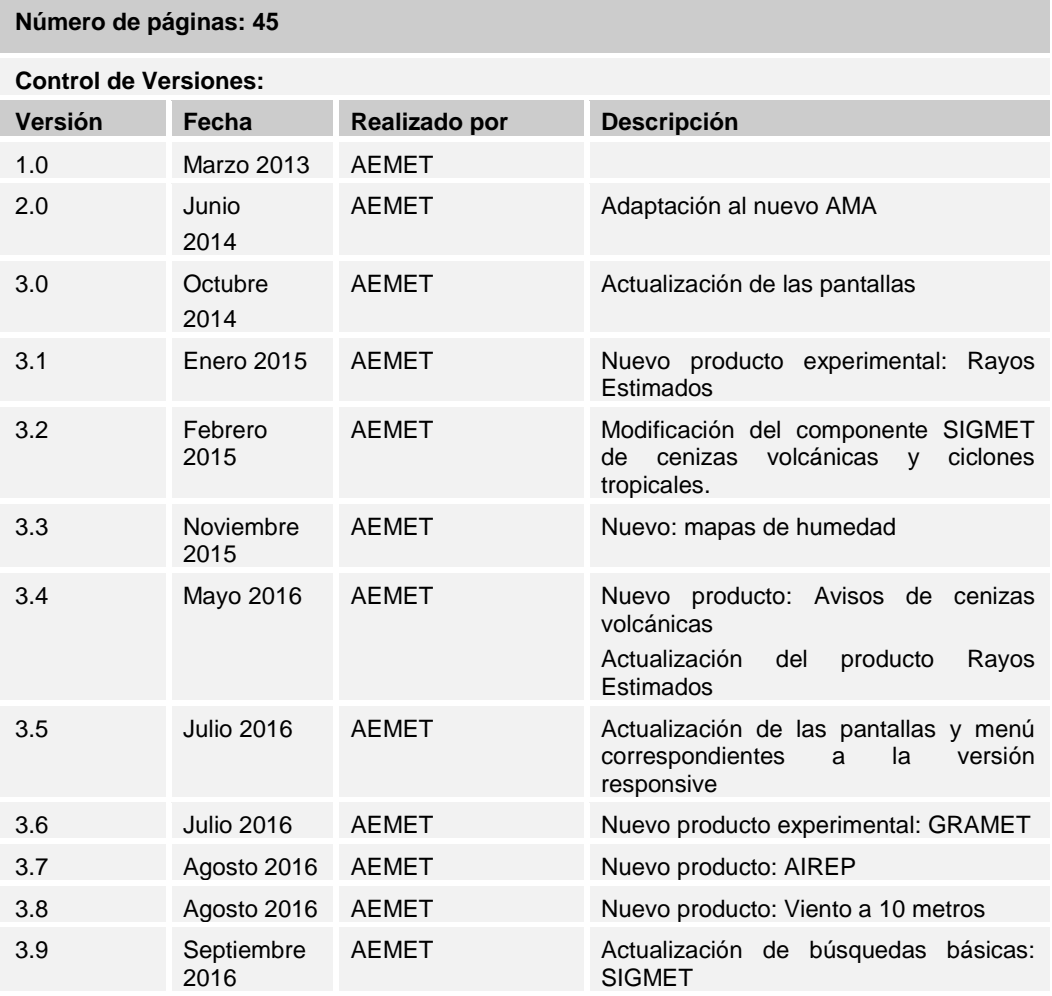

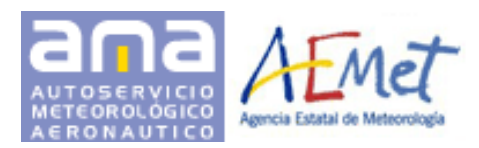

# <span id="page-3-0"></span>**1 INTRODUCCIÓN**

# <span id="page-3-1"></span>**1.1 OBJETIVOS**

Este documento es una guía rápida de consulta de la aplicación Web de Autoservicio Meteorológico Aeronáutico (AMA) ofrecido por la Agencia Estatal de Meteorología (AEMET).

# <span id="page-3-2"></span>**1.2 AUDIENCIA**

La audiencia potencial de este documento es todo usuario de la Aplicación Web AMA.

# <span id="page-3-3"></span>**1.3 PROCESO DE CREACIÓN DE CUENTA**

El acceso a la aplicación AMA requiere de un proceso previo de creación de cuenta. El proceso tiene dos partes:

1. Cumplimentación del formulario de solicitud, indicando código, clave de acceso, datos personales (Nombre, apellidos, DNI, dirección de correo-e…) y el número de licencia o CIF de la compañía aeronáutica.

2. Activación de la cuenta, mediante el código de activación enviado a la cuenta de correo indicada.

Una vez creada la cuenta con éxito, el usuario podrá acceder a la aplicación por medio de las credenciales especificadas.

# <span id="page-3-4"></span>**2 MAPA WEB**

La siguiente imagen muestra el esquema de navegación ofrecido por la aplicación:

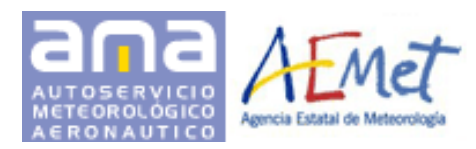

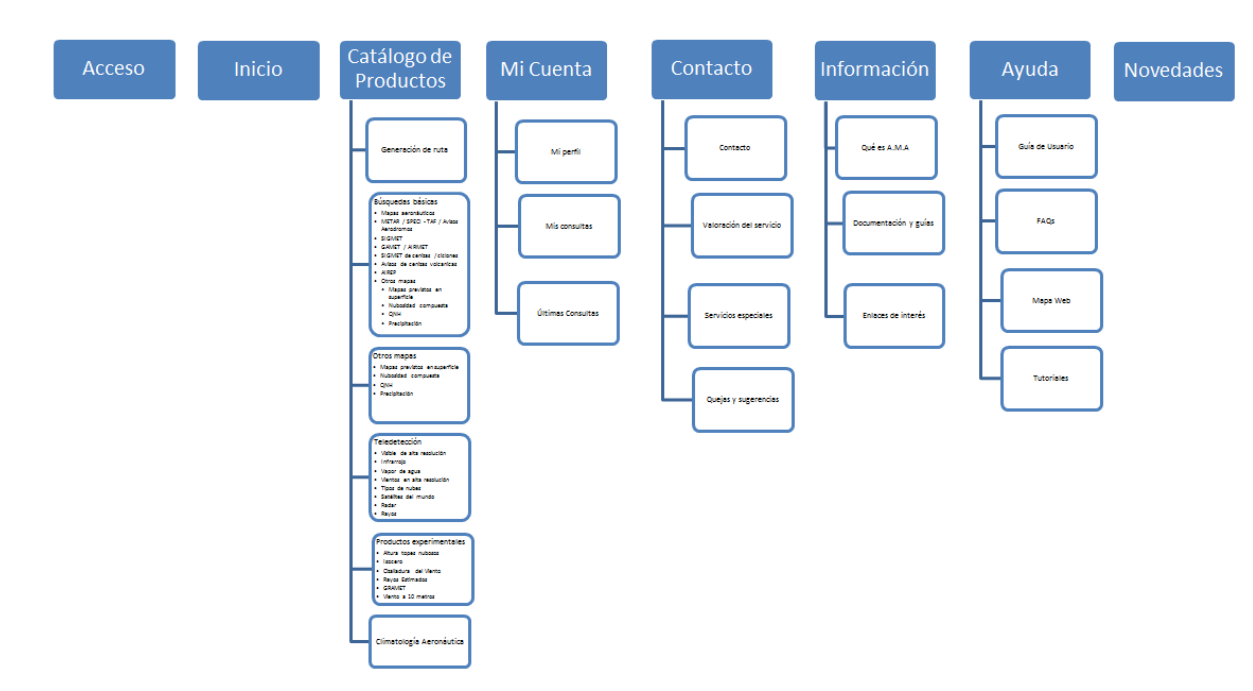

## <span id="page-4-0"></span>**3 Funcionalidades**

A continuación de describen las principales funcionalidades ofrecidas por la aplicación.

## <span id="page-4-1"></span>**3.1 INICIO**

## **Descripción**

El mapa central muestra los aeropuertos nacionales y los principales europeos. El icono asociado a cada uno de ellos se corresponde con las condiciones meteorológicas de las últimas horas de acuerdo a la siguiente leyenda:

Para los **aeropuertos nacionales** el formato es el siguiente:

El color del cuadrado interior se corresponde con las condiciones de visibilidad obtenidas del último informe METAR del aeropuerto según la tabla mostrada a continuación.

El color del triángulo lateral se corresponde con las condiciones de visibilidad obtenidas del último informe TAF del aeropuerto según la tabla mostrada a continuación.

En caso de existir avisos de aeródromo se indica con un punto negro en el interior del cuadrado.

## **Negro** Aeropuerto cerrado

Versión 3.9 – Septiembre 2016 **4/45** 

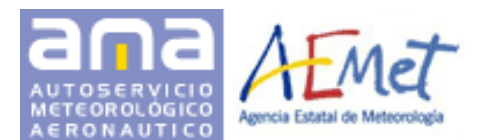

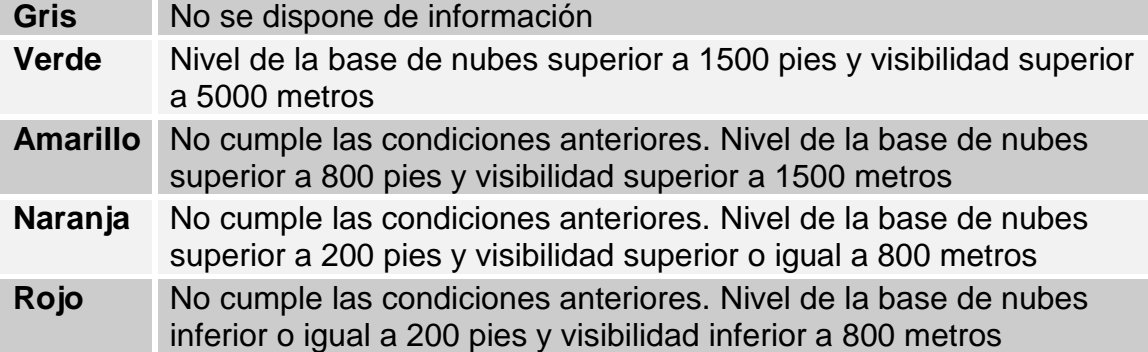

Para el resto de aeropuertos el icono mostrado será  $\vee$ . El color del cuadrado interior se corresponde con las condiciones de visibilidad obtenidas del último informe METAR del aeropuerto según la tabla mostrada arriba.

#### **Uso**

Las siguientes operaciones son permitidas sobre el mapa:

- Acercamiento Alejamiento: Realizando doble clic sobre el mapa o utilizando la barra de desplazamiento de la parte superior izquierda de la pantalla.
- Desplazamiento lateral: Arrastrando el mapa hacia la posición deseada. También puede ser utilizado en control de desplazamiento de la parte inferior derecha de la pantalla.
- Selección de aeropuertos: Haciendo clic sobre el icono asociado. La información del METAR y el TAF correspondiente al aeropuerto es mostrada en un diálogo emergente.

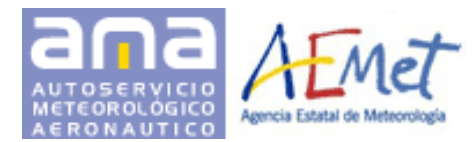

# <span id="page-6-0"></span>**3.2 CATÁLOGO DE PRODUCTOS**

# <span id="page-6-1"></span>**3.2.1 Generación de ruta**

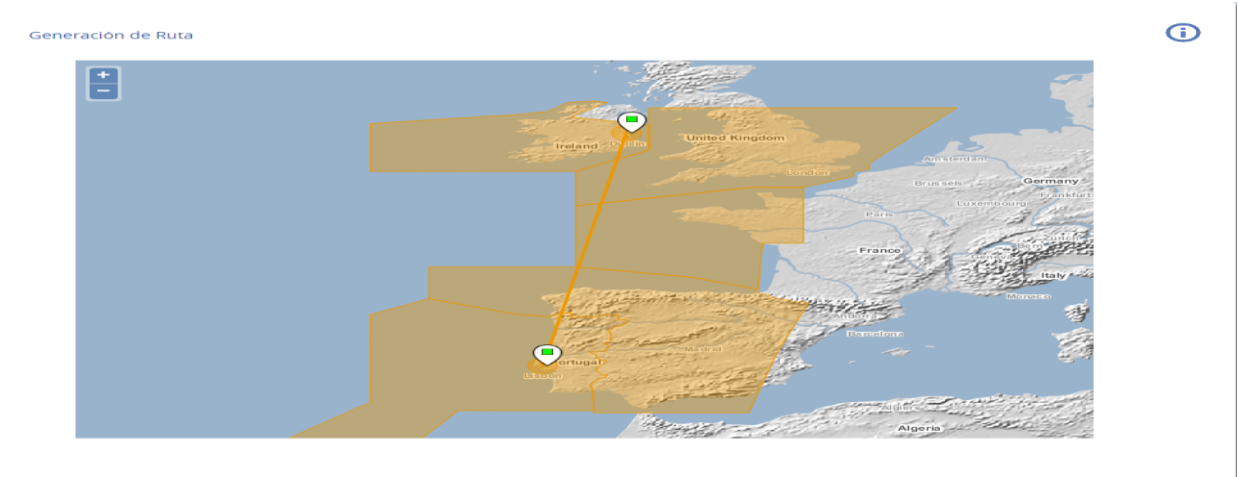

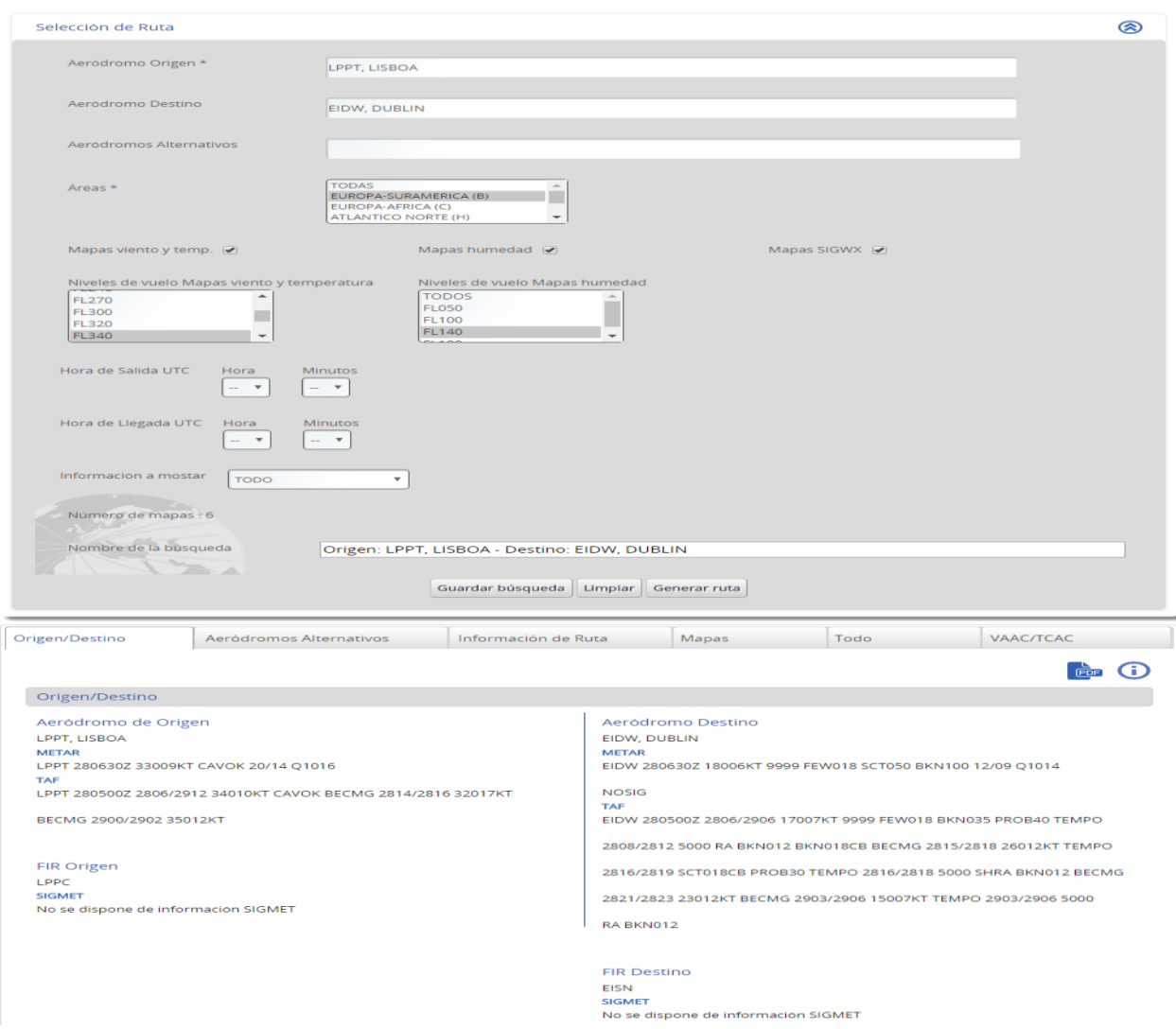

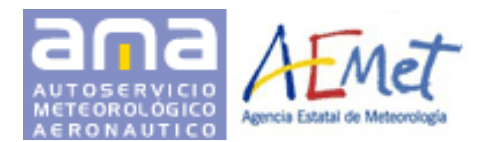

## **Descripción**

Mediante la funcionalidad de generación de ruta se podrá acceder a la información meteorológica de relevancia en un trayecto entre dos aeropuertos mundiales.

## **Uso**

El formulario de entrada de datos permite especificar diferentes criterios de búsqueda:

- **Aeródromo origen**: Permite la búsqueda indicando código OACI, topónimo o nombre del mismo. Es un criterio obligatorio. En caso de especificar únicamente este dato y el área, se mostrará información del aeródromo y de los FIRs en un radio de 50 Km.
- **Aeródromo destino**: Permite la búsqueda indicando código OACI, topónimo o nombre del mismo.
- **Hora UTC de salida y de llegada**
- **Aeródromos alternativos**: Puede incluir hasta un máximo de 10
- **Áreas**: Se mostrarán dinámicamente las áreas correspondientes a los aeródromos seleccionados. Puede seleccionar, una, varias o todas. Es un criterio obligatorio.
- **Mapas viento y Temperatura**: Seleccione para mostrar mapas de Viento y Temperatura.
- **Mapas humedad**: Seleccione para mostrar mapas de Humedad. Estos mapas no están disponibles para Península, Baleares y Canarias.
- **Mapas SIGWX**: Seleccione para mostrar mapas Significativos (SIGWX).
- **Niveles de vuelo**: Uno, varios o todos. Mantenga pulsada la tecla CTRL para seleccionar varios elementos.
- **Información a mostar**: Puede seleccionar : Metar, Taf / Sigmet , Gamets, Airmets / Avisos aeródromos / Todo lo anterior
- **Número aproximado de mapas que se mostrarán**: Cambia dinámicamente según cambian los criterios de búsqueda
- **Nombre de la búsqueda**: Permite cambiar el nombre de la consulta que se guardará en "Mis consultas"

Los controles de la parte inferior de la pantalla permiten indicar los resultados a mostrar en el panel de resultados. El panel está estructurado en pestañas:

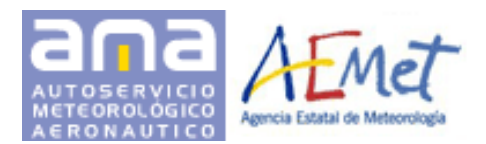

- **Origen/Destino**: METAR y TAF del aeródromo origen y destino.SIGMET, GAMET, AIRMET y URLs de los VAAC y TACC asociados al FIR correspondiente al aeródromo.
- **Aeródromos alternativos**: Misma información que en el caso anterior
- **Información de ruta**: SIGMET, GAMET, AIRMET y URLs de los VACC y TACC asociados a los FIR intersectados por la ruta entre ambos aeródromos.
- **Mapas e imágenes**: Mapas significativos y de viento y temperatura de las áreas y criterios especificados. Haciendo clic en el icono correspondiente se muestra una ventana emergente con los mapas solicitados.

Toda la información se puede descargar en formato PDF mediante el botón

 $\overline{P}$ En la barra lateral izquierda de la aplicación se muestra un formulario con un acceso rápido a esta funcionalidad dónde únicamente se especifica como filtro los aeropuertos origen y destino.

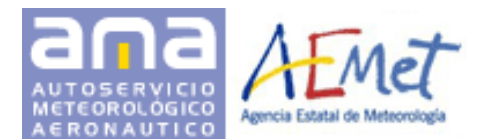

#### <span id="page-9-0"></span>**3.2.2 Búsquedas básicas**

Búsquedas básicas de informes, avisos y mapas meteorológicos:

#### **Mapas aeronáuticos**

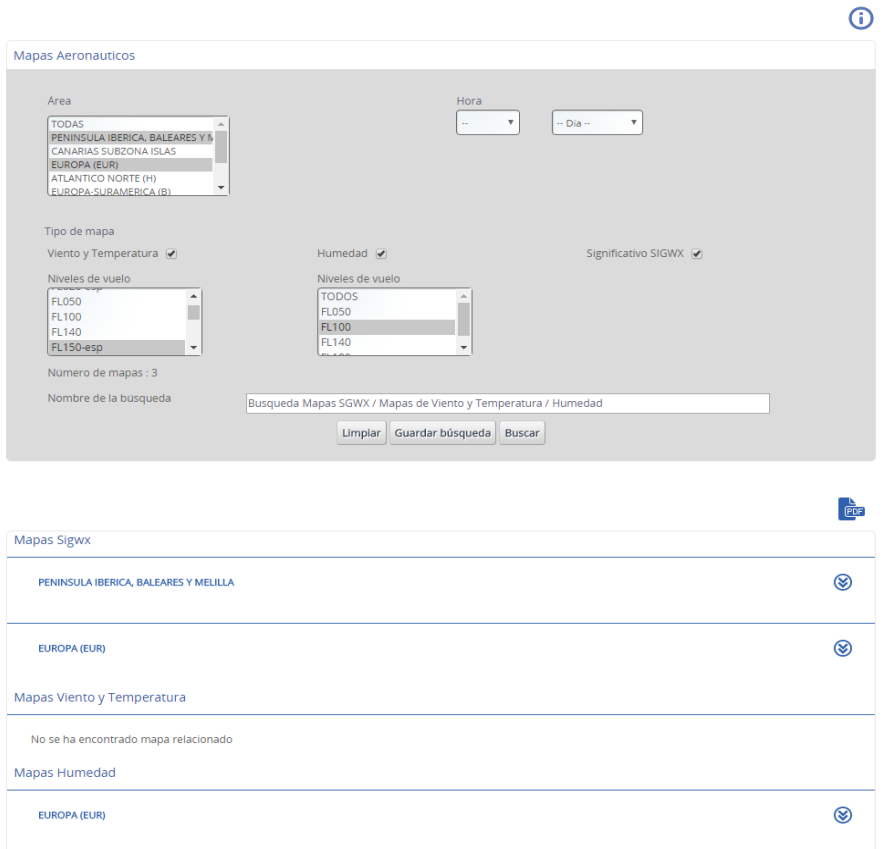

## **Descripción**

Permite realizar las búsquedas de mapas Significativos (SIGWX) y/o de Viento y Temperatura y/o de Humedad.

## **Uso**

Especifique primero el área y después seleccione el tipo de mapa y el nivel de vuelo en el caso de los mapas de Viento y Temperatura y de Humedad. Los mapas de humedad no están disponibles para Península, Baleares y Canarias. También puede seleccionar la fecha y hora de validez si lo desea. Se mostrará el número aproximado de mapas que se mostrarán. Puede cambiar el nombre de la consulta que se guardará en "Mis consultas".

La información es presentada en el panel inferior. Toda la información se puede

descargar en formato PDF mediante el botón

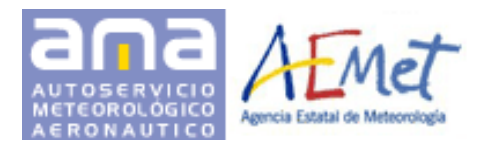

## **METAR / SPECI - TAF – AVISOS AERODROMOS**

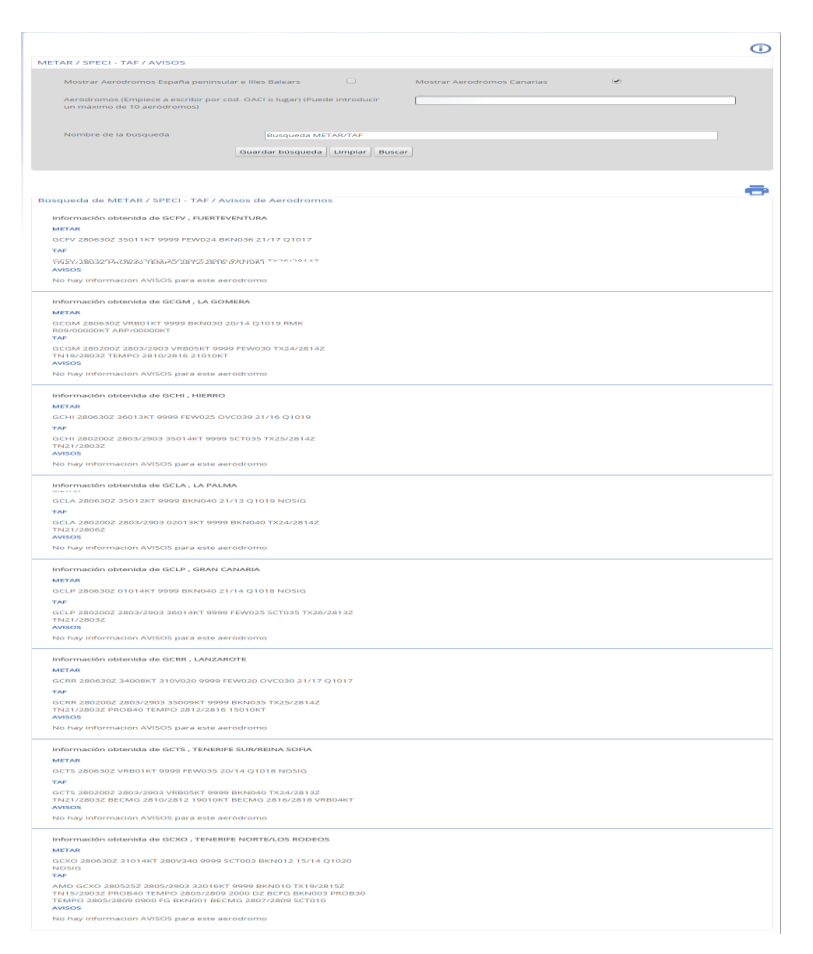

## **Descripción**

Permite realizar la búsqueda del último informe METAR, SPECI, TAF y avisos de aeródromo asociados a un aeródromo o lista de aeródromos.

#### **Uso**

Especifique el aeródromo mediante el selector indicando código OACI, topónimo o nombre del mismo. Puede seleccionar hasta un máximo de 10 aeródromos

Así mismo puede seleccionar también todos los aeródromos de España peninsular e Illes Balears y/o todos los aeródromos de Canarias. Puede cambiar el nombre de la consulta que se guardará en "Mis consultas".

La información es presentada en el panel inferior. Toda la información puede ser impresa mediante el botón

Versión 3.9 – Septiembre 2016 10/45

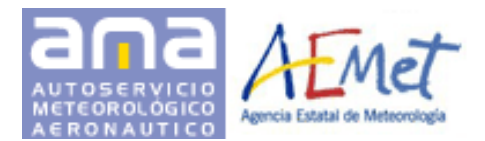

## **SIGMET**

Permite realizar las búsquedas de los informes SIGMET asociados al FIR. La búsqueda se puede realizar de dos formas:

## *1. Mapa mundial*

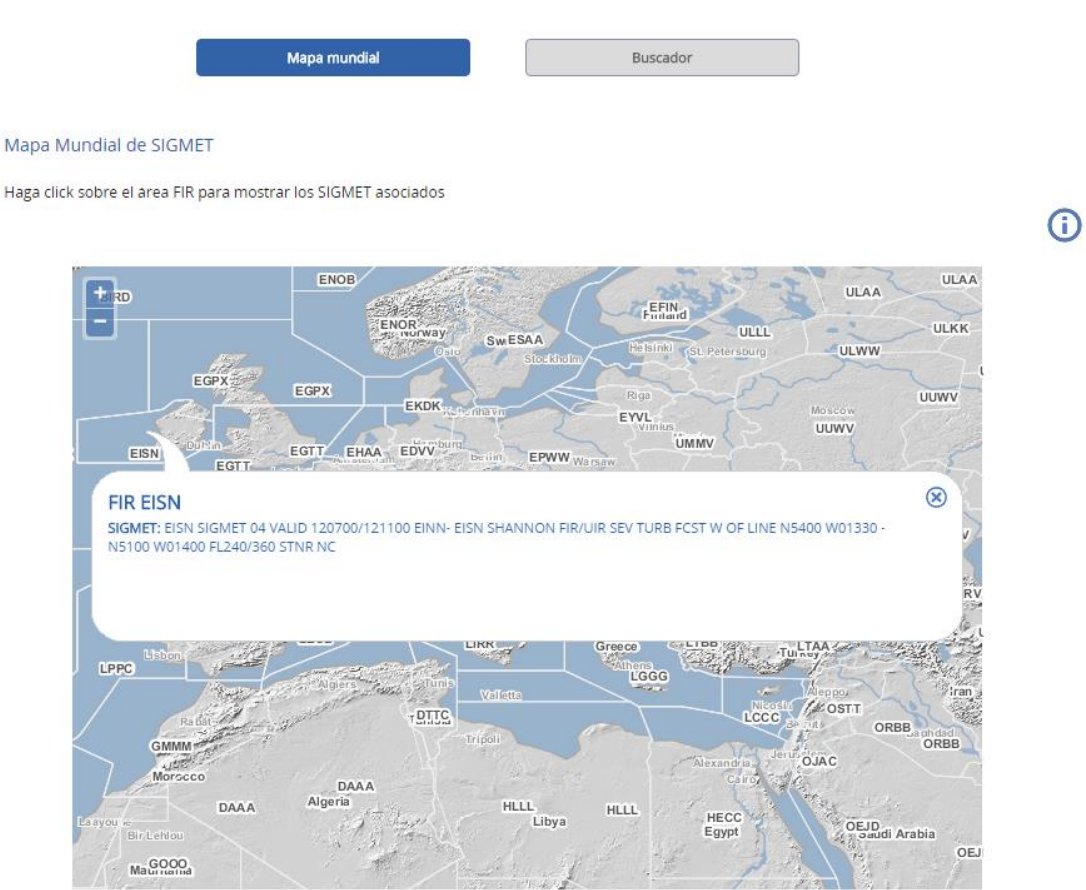

## **Descripción**

Muestra un mapa mundial con la localización de las áreas FIR.

#### **Uso**

- **Las siguientes operaciones son permitidas sobre el mapa:**
- Acercamiento Alejamiento: Realizando doble clic sobre el mapa o utilizando la barra de desplazamiento de la parte superior izquierda de la pantalla.
- Desplazamiento lateral: Arrastrando el mapa hacia la posición deseada.
- Información de SIGMET: Haciendo clic sobre el área del FIR. La información del SIGMET, junto con el identificador OACI es mostrada en un diálogo emergente.

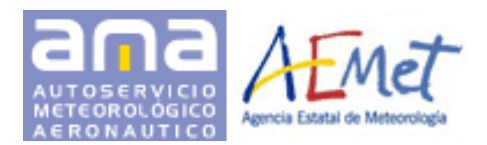

## *2. Buscador*

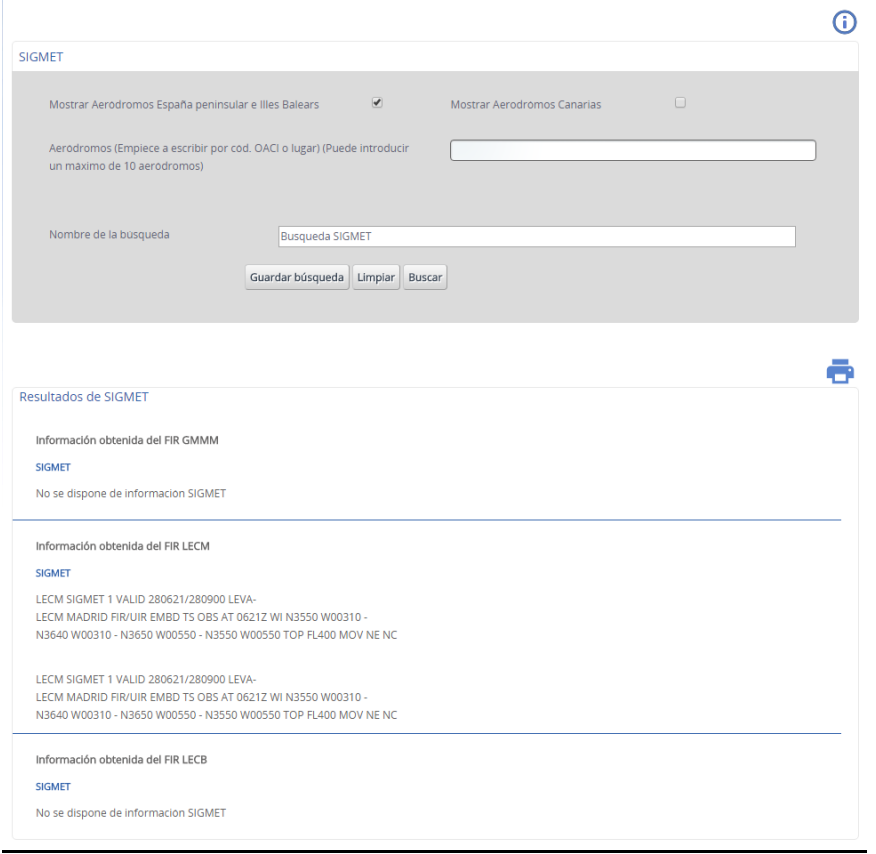

## **Descripción**

Permite realizar la búsqueda de los informes SIGMET asociados al FIR correspondiente a un aeródromo o lista de aeródromos

#### **Uso**

Especifique el aeródromo mediante el selector indicando código OACI, topónimo o nombre del mismo. Puede seleccionar hasta un máximo de 10 aeródromos.

Así mismo puede seleccionar también todos los aeródromos de España peninsular e Illes Balears y/o todos los aeródromos de Canarias. Puede cambiar el nombre de la consulta que se guardará en "Mis consultas".

La información es presentada en el panel inferior. Toda la información puede ser impresa mediante el botón **.** 

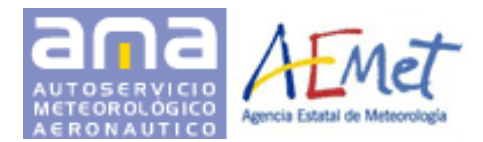

## **GAMET / AIRMET**

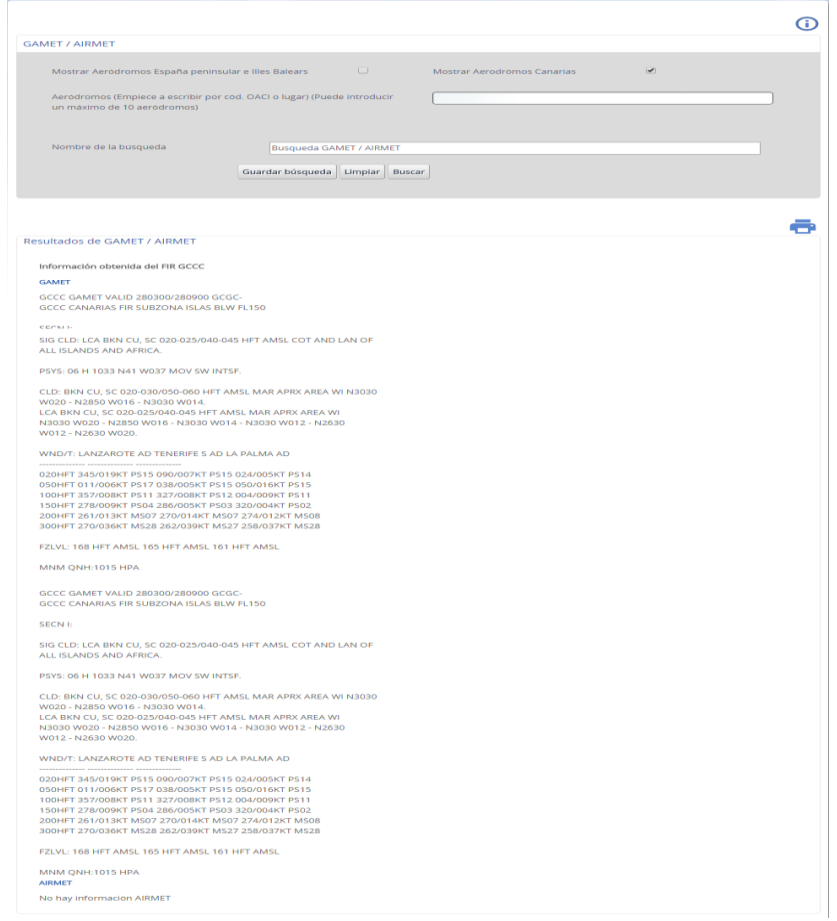

## **Descripción**

Permite realizar la búsqueda de los informes GAMET/AIRMET asociados al FIR correspondiente a un aeródromo o lista de aeródromos.

#### **Uso**

Especifique el aeródromo mediante el selector indicando código OACI, topónimo o nombre del mismo. Puede seleccionar hasta un máximo de 10 aeródromos

Así mismo puede seleccionar también todos los aeródromos de España peninsular e Illes Balears y/o todos los aeródromos de Canarias. Puede cambiar el nombre de la consulta que se guardará en "Mis consultas"

La información es presentada en el panel inferior. Toda la información

puede ser impresa mediante el botón  $\Box$ .

Versión 3.9 – Septiembre 2016 13/45

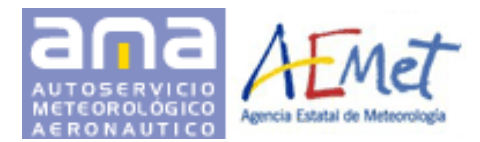

## **SIGMET de cenizas volcánicas / ciclones tropicales**

Permite realizar las búsquedas de avisos de cenizas volcánicas y ciclones tropicales emitidos por los VAAC y TCAC correspondientes. La búsqueda se puede realizar de dos formas:

*1. Mapa mundial*

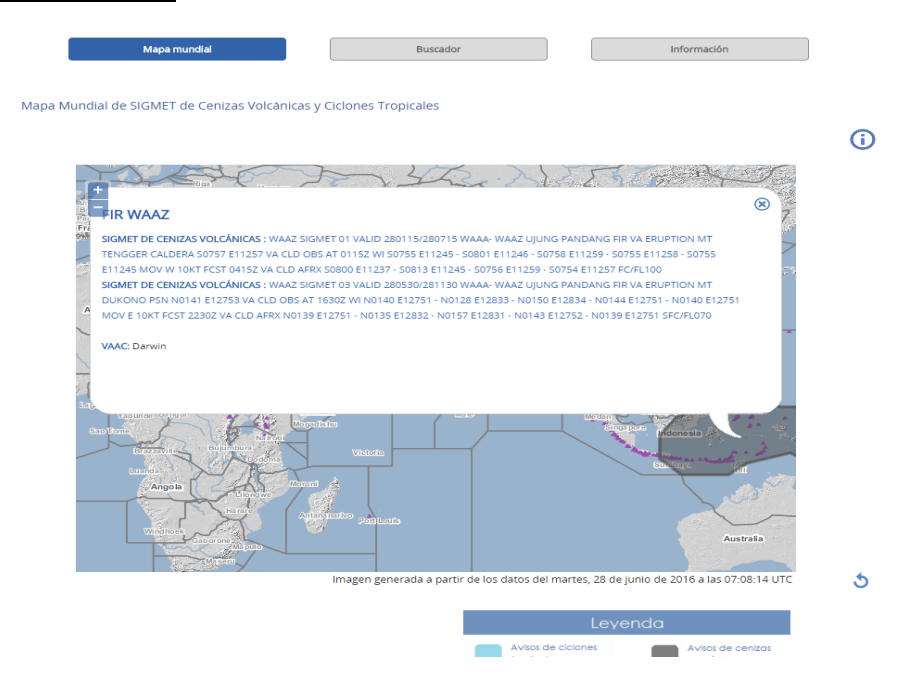

## **Descripción**

Muestra un mapa mundial con la localización de las áreas FIR notificadas con un SIGMET de cenizas volcánicas o ciclón tropical. Las áreas son coloreadas siguiendo la leyenda de la parte inferior derecha del mapa.

#### **Uso**

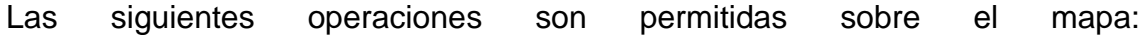

- Acercamiento Alejamiento: Realizando doble clic sobre el mapa o utilizando la barra de desplazamiento de la parte superior izquierda de la pantalla.
- Desplazamiento lateral: Arrastrando el mapa hacia la posición deseada.
- Información de SIGMET: Haciendo clic sobre el área coloreada del FIR asociado. La información del SIGMET, junto con el identificador OACI es mostrada en un diálogo emergente. Junto con el mensaje se muestra un enlace a la Web del centro de avisos a partir del que se ha originado el SIGMET.

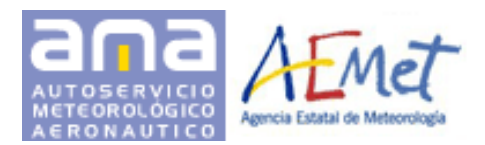

## *2. Buscador*

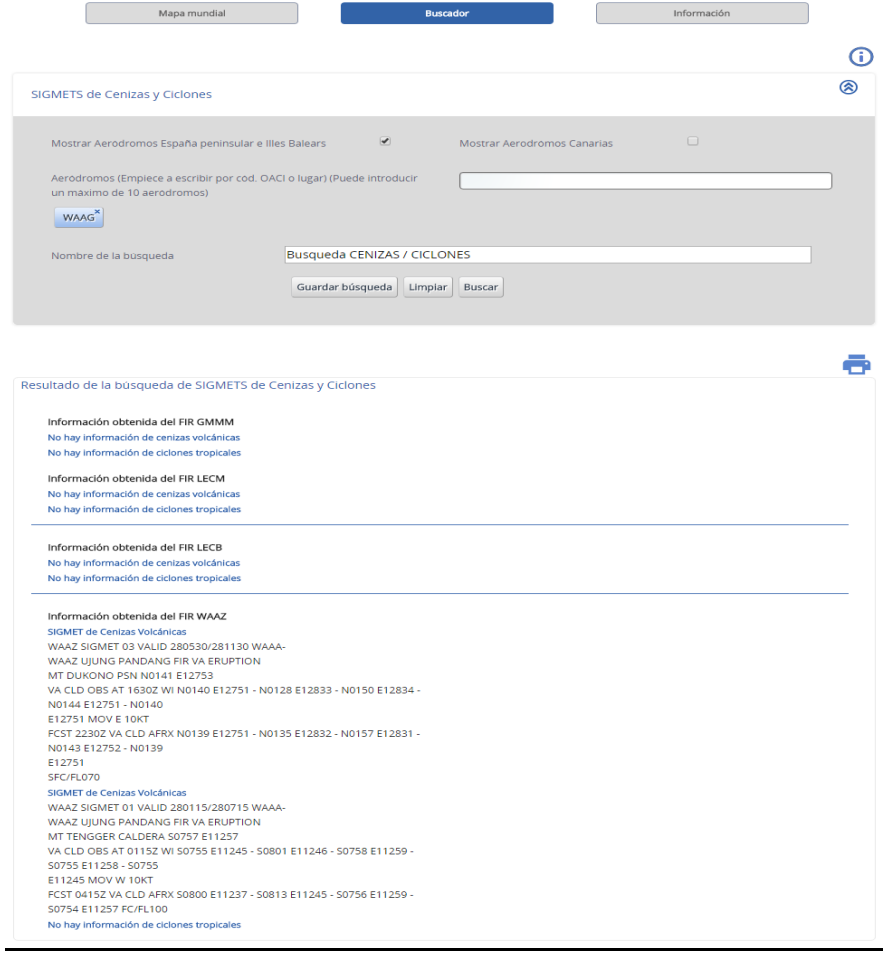

## **Descripción**

Permite realizar las búsquedas de SIGMET de cenizas volcánicas y ciclones tropicales emitidos por los VACC y TAAC correspondientes.

#### **Uso**

Especifique el aeródromo mediante el selector indicando código OACI, topónimo o nombre del mismo. Puede seleccionar hasta un máximo de 10 aeródromos.

Así mismo puede seleccionar también todos los aeródromos de España peninsular e Illes Balears y/o todos los aeródromos de Canarias. Puede cambiar el nombre de la consulta que se guardará en "Mis consultas".

La información es presentada en el panel inferior.

Toda la información puede ser impresa mediante el botón

Versión 3.9 – Septiembre 2016 15/45

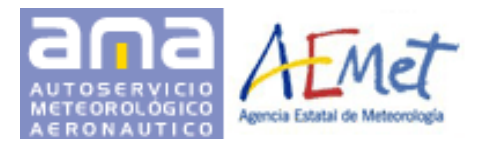

La tercera pestaña, *Información,* muestra los enlaces a los centros de avisos de cenizas volcánicas y de ciclones tropicales.

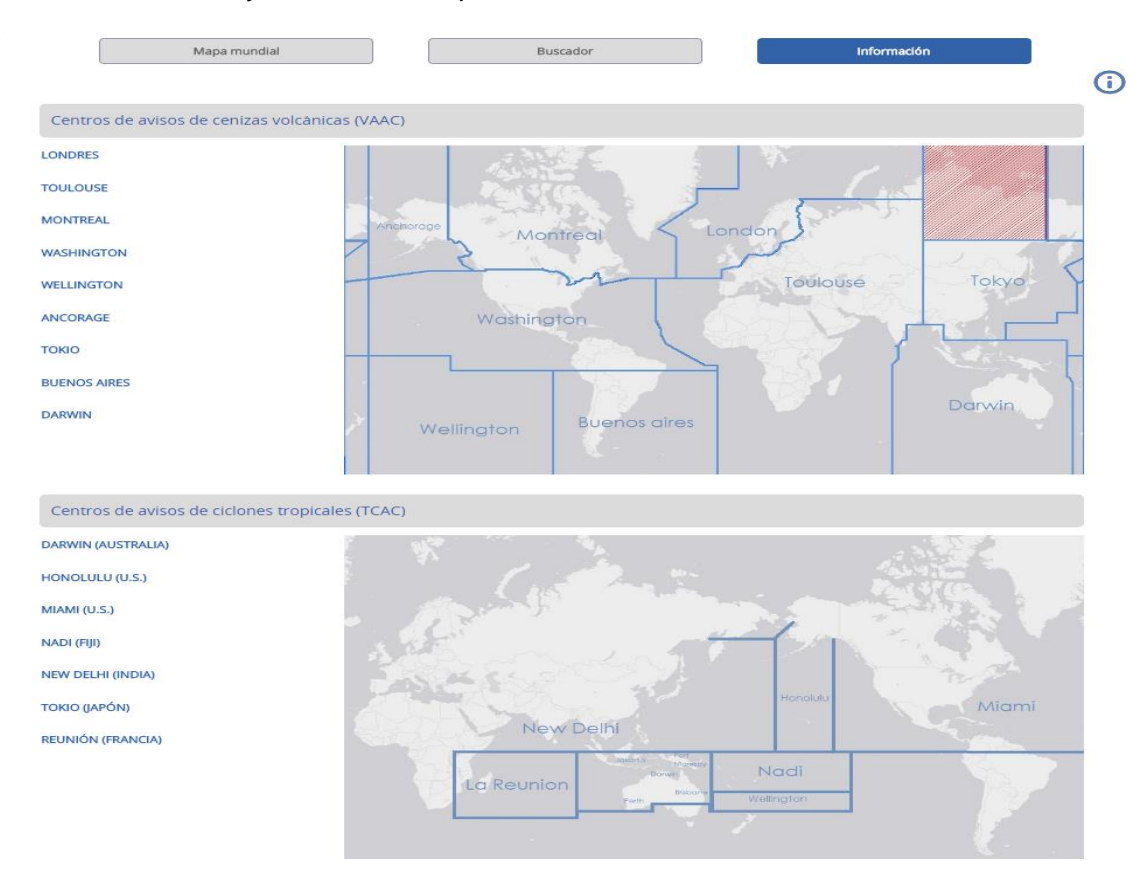

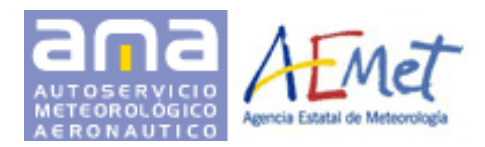

## **Avisos de cenizas volcánicas**

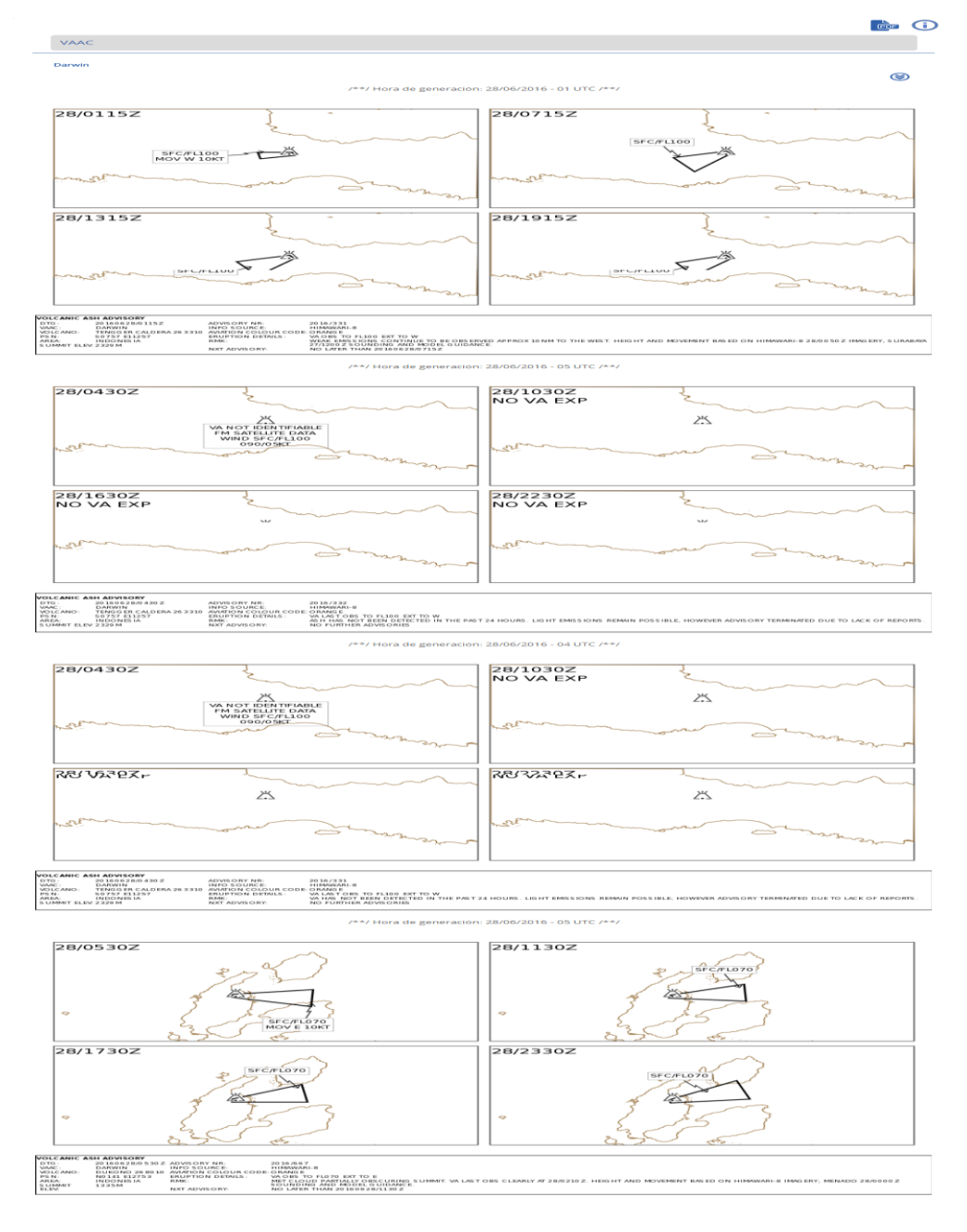

## **Descripción**

Las imágenes mostradas se corresponden con los últimos avisos, en formato gráfico, procedentes de los centros de avisos de cenizas volcánicas (VAAC) de todo el mundo. Los avisos se muestran agrupados por centro. En la cabecera de las imágenes se muestra la fecha y hora de emisión.

El botón **permite generar un fichero PDF** con el conjunto de avisos.

Versión 3.9 – Septiembre 2016 17/45

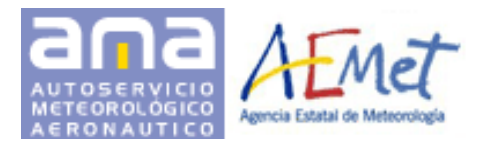

Guía rápida de usuario Aplicación Web AMA

## **AIREP**

 $\overline{G}$ 

Mapa Mundial de AIREP

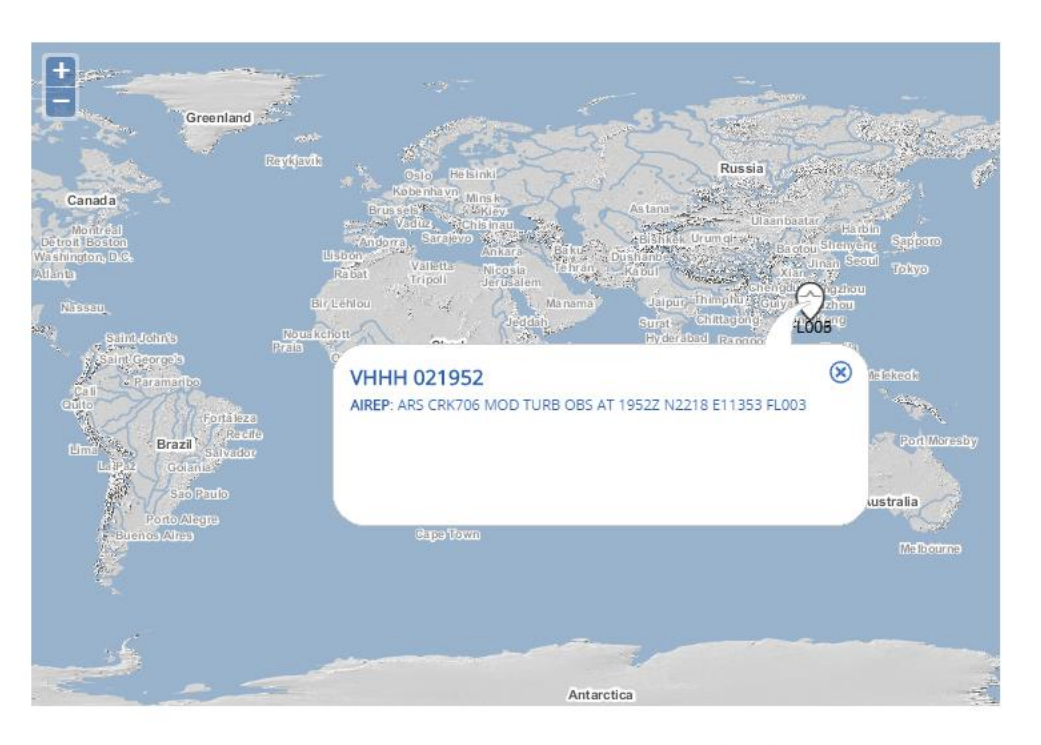

Imagen generada a partir de los datos del miércoles, 3 de agosto de 2016 a las 07:43:25 UTC

## **Descripción**

El mapa central muestra los airep mundiales vigentes. El icono asociado a cada uno de ellos se corresponde con el fenómeno asociado de acuerdo a la siguiente leyenda:

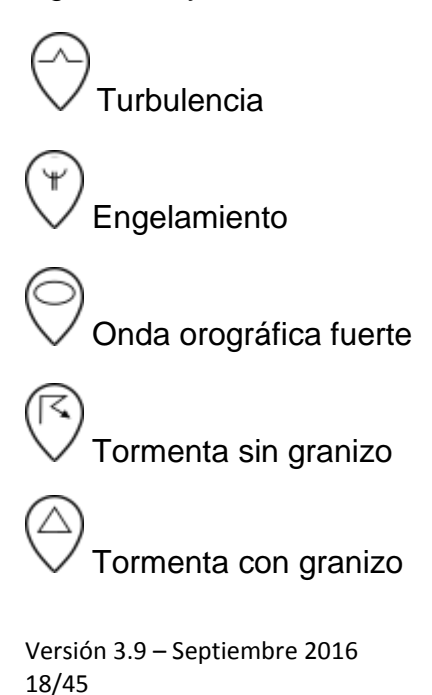

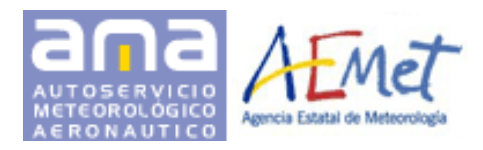

(S+ Tempestad fuerte de arena o polvo

Actividad volcánica previa a la erupción o erupción volcánica

## **Uso**

Las siguientes operaciones son permitidas sobre el mapa:

Acercamiento - Alejamiento: Realizando doble clic sobre el mapa o utilizando la barra de desplazamiento de la parte superior izquierda de la pantalla.

Desplazamiento lateral: Arrastrando el mapa hacia la posición deseada.

Selección de aireps: Haciendo clic sobre el icono asociado. La información del AIREP correspondiente es mostrada en un diálogo emergente.

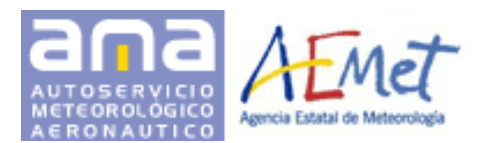

## <span id="page-20-0"></span>**3.2.3 Otros Mapas**

## **Mapas previstos en Superficie**

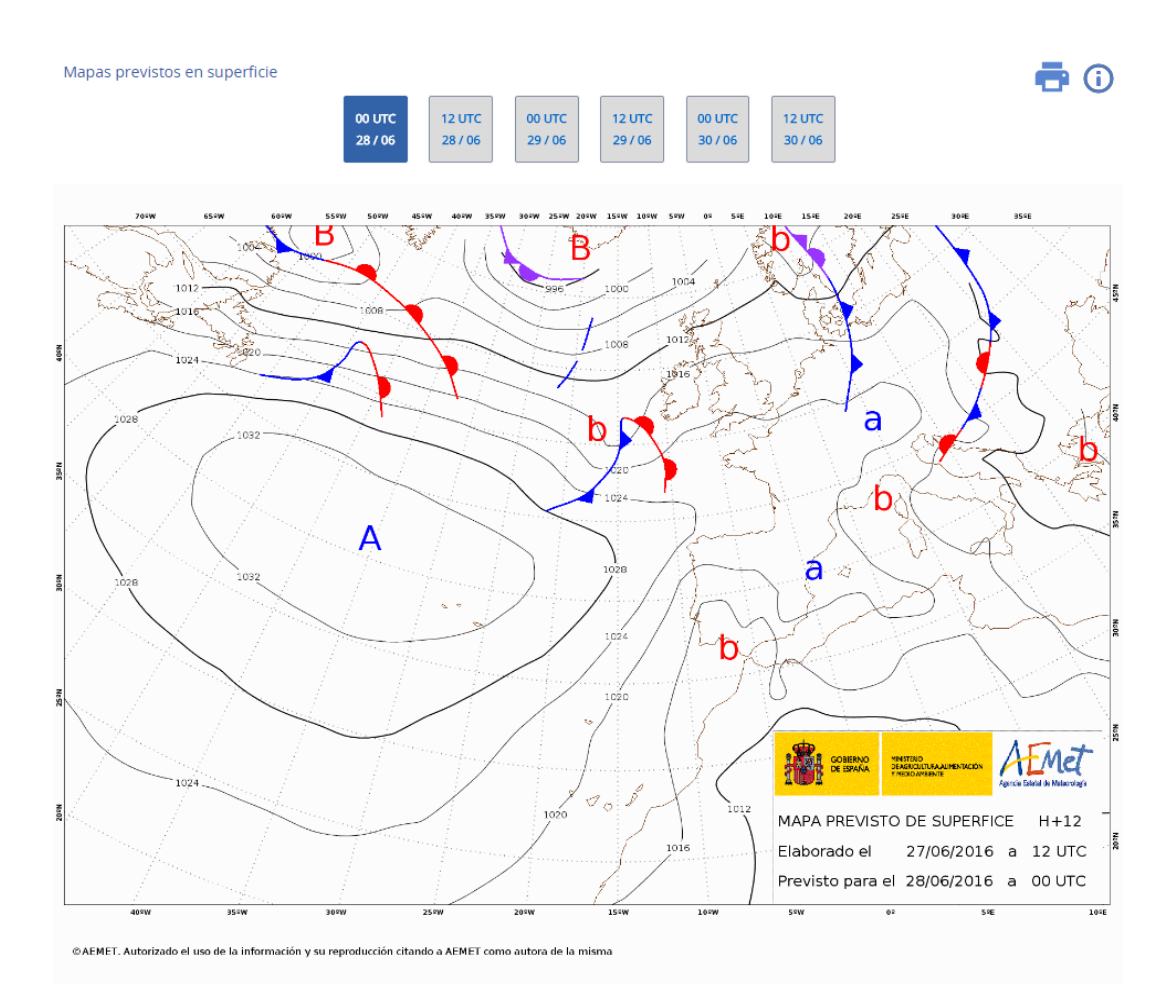

## **Descripción**

Muestra las imágenes de los mapas previstos de isobaras y frentes correspondientes a los alcances 12, 24, 36, 48, 60 y 72 horas desde las 12:00 del día en curso.

#### **Uso**

La aplicación muestra inicialmente la imagen correspondiente al mapa previsto en el para para de H+12. Mediante los botones de la parte superior de la pantalla se pueden visualizar los mapas previstos para otro periodo. El mapa puede ser visualizado con mayor resolución haciendo clic sobre el mismo. Todas las horas están en el sistema UTC. Todos los mapas pueden ser

impresos mediante el botón  $\Box$ .

Versión 3.9 – Septiembre 2016 20/45

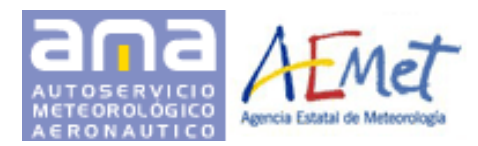

## **Nubosidad Compuesta**

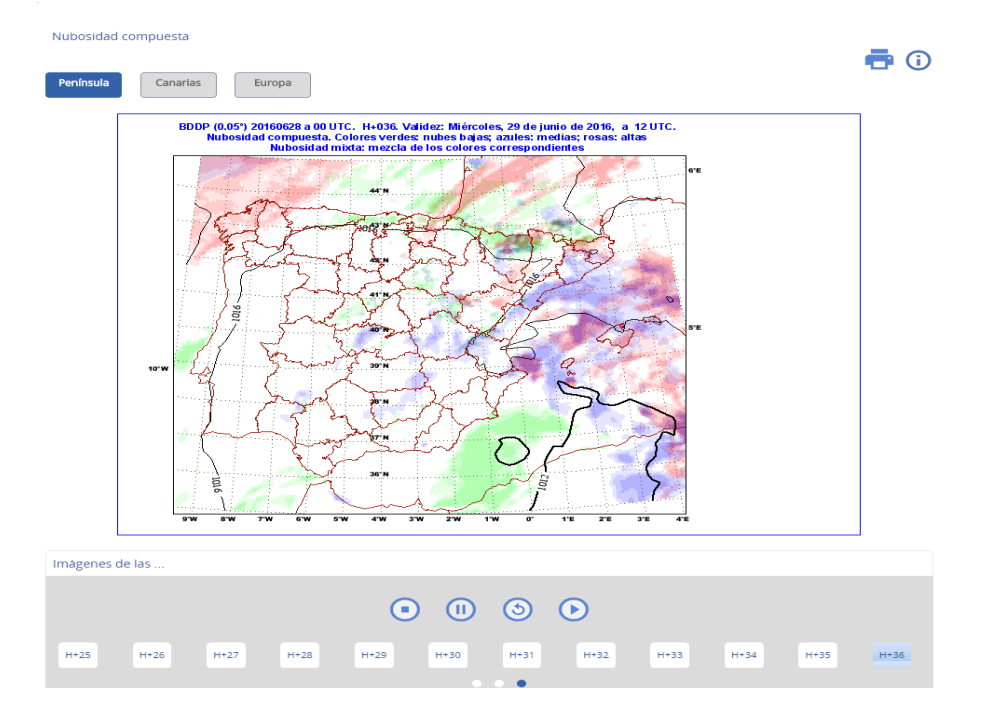

## **Descripción**

Muestra la evolución horaria prevista desde H+0 hasta H+36 del producto "Nubosidad compuesta" correspondientes a la pasada en vigor del modelo HIRLAM (00, 06, 12, 18) ) para la Península y Canarias. Para Europa utiliza la evolución trihoraria del modelo del Centro Europeo.

## **Uso**

La aplicación muestra inicialmente la predicción H+36. Mediante los botones de la parte superior de la pantalla se puede cambiar el área visualizada: Península-Baleares, Canarias o Europa Los controles de animación permiten su presentación en bucle:

- Botón iniciar: Inicia la presentación en bucle
- Botón detener: Detiene la presentación en bucle y salta al inicio de la secuencia
- Botón pausar: Detiene la presentación en bucle
- Botón reanudar: Reanuda la presentación en bucle

Todas las horas están en el sistema UTC. La imagen presentada puede ser impresa mediante el botón

Versión 3.9 – Septiembre 2016 21/45

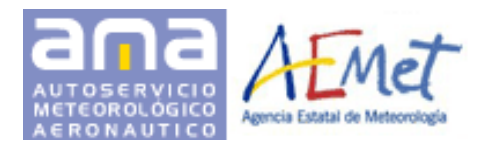

**QNH** 

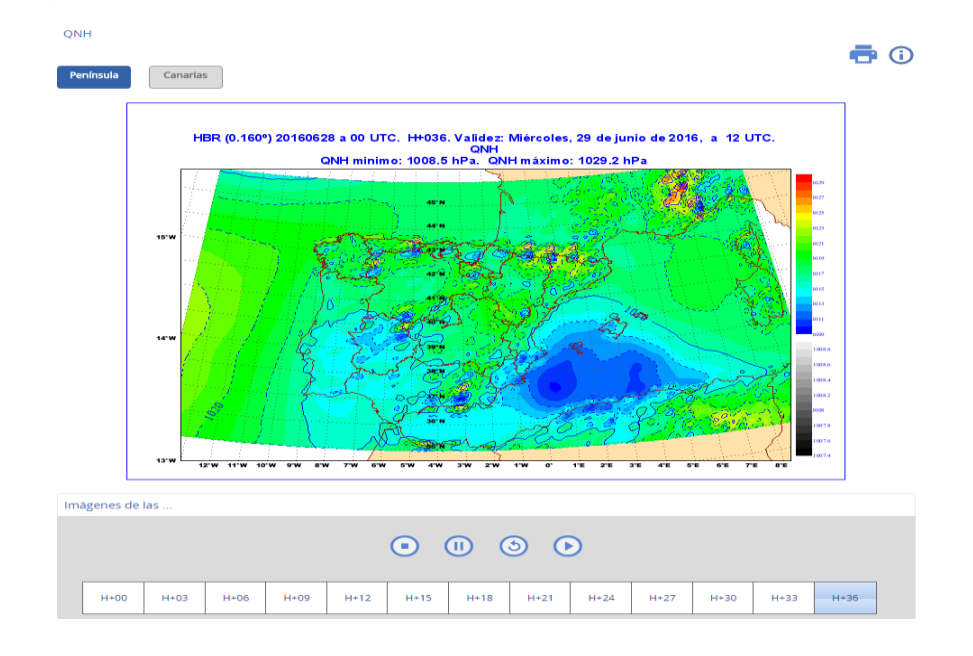

## **Descripción**

Muestra la evolución trihoraria prevista desde H+0 hasta H+36 del producto "QNH" correspondientes a la pasada en vigor del modelo HIRLAM (00, 06, 12, 18).

## **Descripción**

La aplicación muestra inicialmente la predicción H+36. Mediante los botones de la parte superior de la pantalla se puede cambiar el área visualizada: Península-Baleares o Canarias.

Los controles de animación permiten su presentación en bucle:

- **Botón iniciar: Inicia la presentación en bucle**
- Botón detener: Detiene la presentación en bucle y salta al inicio de la secuencia
- Botón pausar: Detiene la presentación en bucle
- Botón reanudar: Reanuda la presentación en bucle

Todas las horas están en el sistema UTC. La imagen presentada puede ser impresa mediante el botón

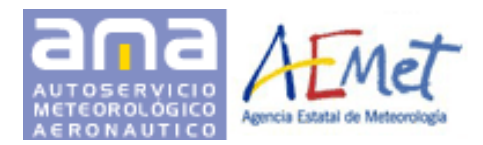

## **Precipitación**

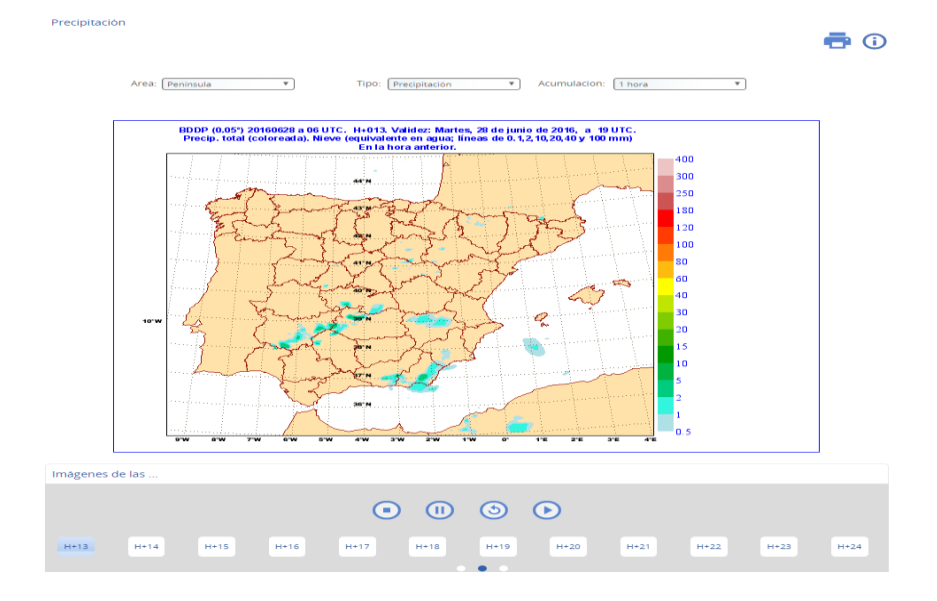

## **Descripción**

Muestra la precipitación acumulada prevista cada hora o cada 12 horas, desde H+0 hasta H+36 del producto "Acumulación de la precipitación" correspondiente a la pasada en vigor del modelo HIRLAM (00, 06, 12, 18).

## **Uso**

La aplicación muestra inicialmente la predicción H+36. Mediante los controles de selección de la parte superior de la pantalla se pueden modificar los siguientes parámetros:

- Área visualizada: Península-Baleares, Canarias o Europa
- Tipo: Precipitación o nieve
- Acumulación: 1 hora / 12 horas

Los controles de animación permiten su presentación en bucle:

- Botón iniciar: Inicia la presentación en bucle
- Botón detener: Detiene la presentación en bucle y salta al inicio de la secuencia
- Botón pausar: Detiene la presentación en bucle
- Botón reanudar: Reanuda la presentación en bucle

Todas las horas están en el sistema UTC. La imagen presentada puede

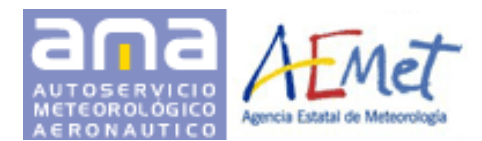

#### <span id="page-24-0"></span>**3.2.4 Teledetección**

La aplicación ofrece los siguientes productos de teledetección:

## **Visible de alta resolución**

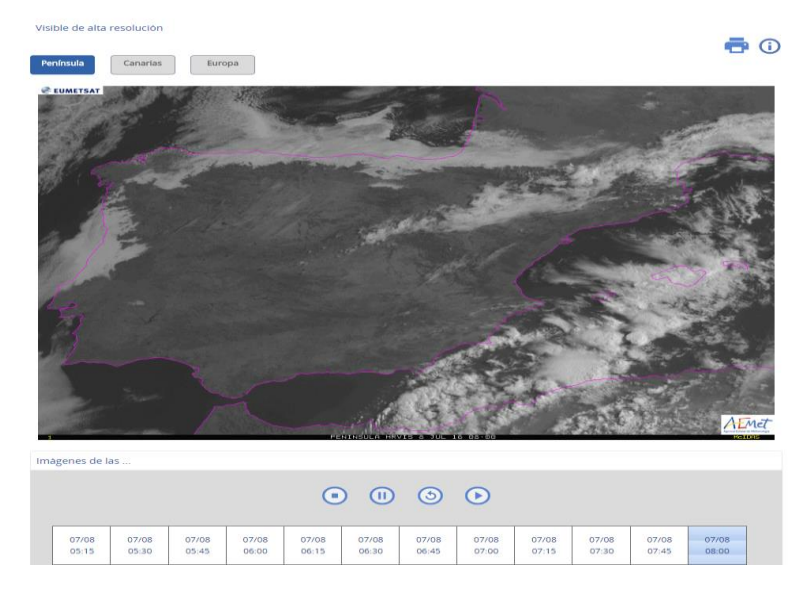

## **Descripción**

Muestra las imágenes del producto "Visible de alta resolución", Imagen visible de alta resolución, correspondientes a las últimas 3 horas. Producto solo disponible durante el día.

#### **Uso**

La aplicación muestra inicialmente el último instante de tiempo disponible. Mediante los botones de la parte superior de la pantalla se pueden modificar los siguientes parámetros:

Área visualizada: Península / Baleares, Canarias o Europa

Los controles de animación permiten su presentación en bucle:

- Botón iniciar: Inicia la presentación en bucle
- Botón detener: Detiene la presentación en bucle y salta al inicio de la secuencia
- **(II)** Botón pausar: Detiene la presentación en bucle
- Botón reanudar: Reanuda la presentación en bucle

Todas las horas están en el sistema UTC. La imagen presentada puede

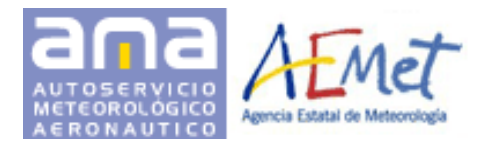

Guía rápida de usuario Aplicación Web AMA

## **Infrarrojo**

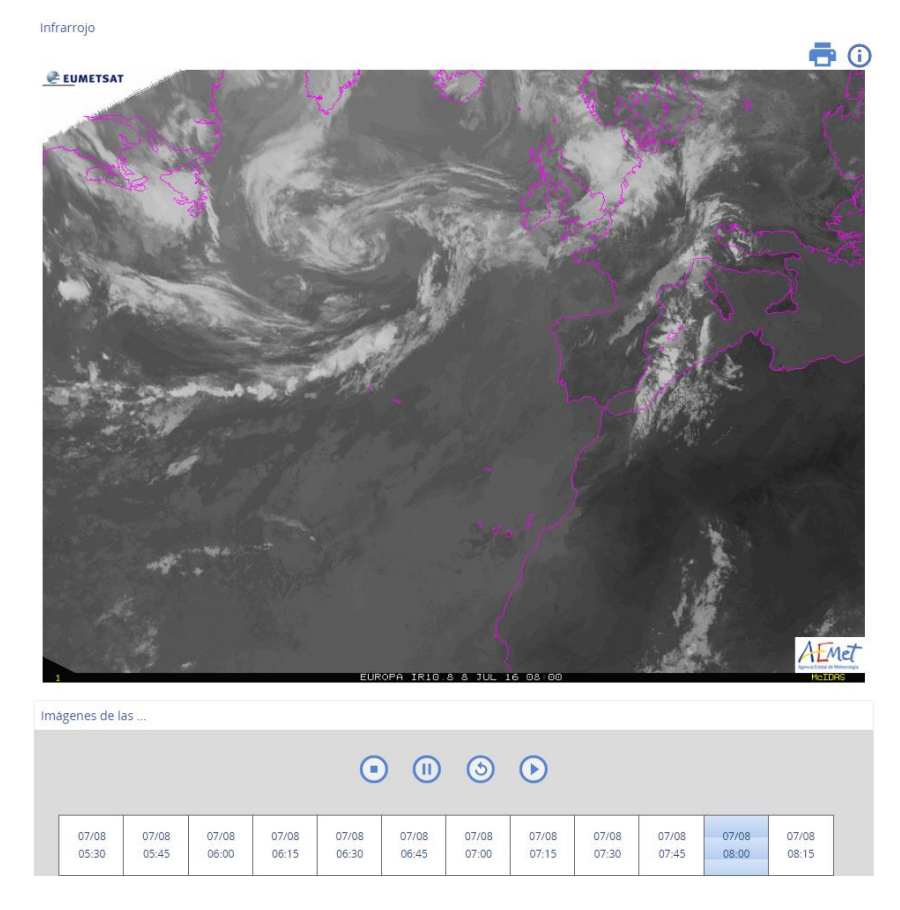

## **Descripción**

Muestra, a partir de las imágenes del canal infrarrojo de satélite de las últimas 3 horas.

#### **Uso**

La aplicación muestra inicialmente la última imagen de satélite disponible. Los controles de animación permiten su presentación en bucle:

- Botón iniciar: Inicia la presentación en bucle
- Botón detener: Detiene la presentación en bucle y salta al inicio de la secuencia
- Botón pausar: Detiene la presentación en bucle
- Botón reanudar: Reanuda la presentación en bucle

Todas las horas están en el sistema UTC. La imagen presentada puede

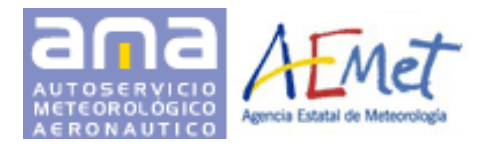

# **Vapor de agua**

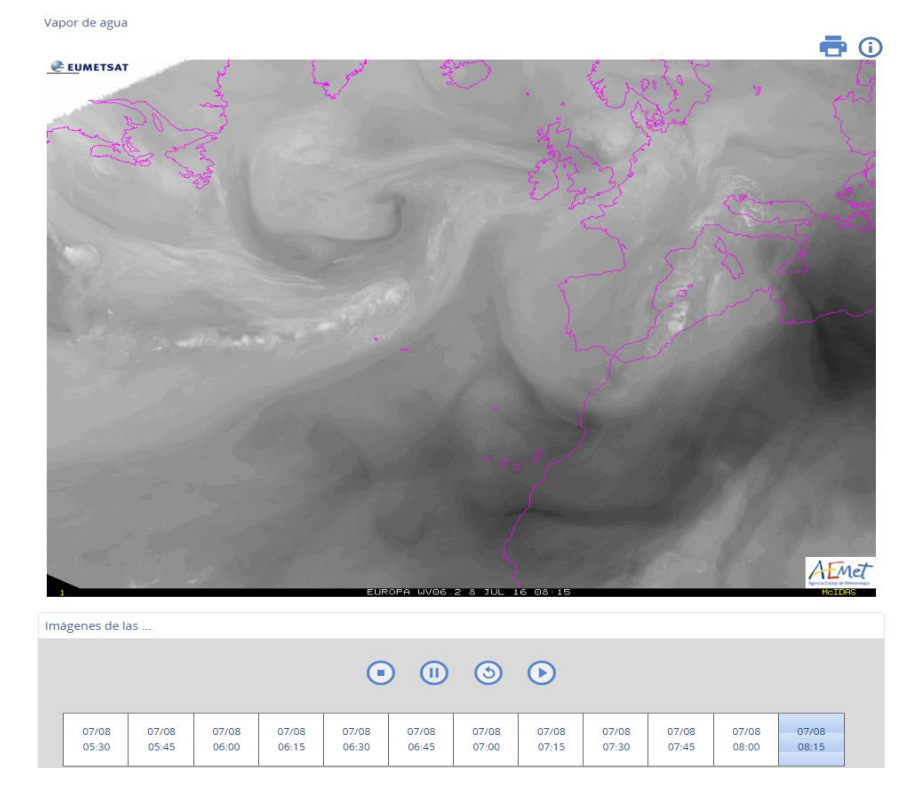

## **Descripción**

Muestra las imágenes del producto "Vapor de agua" correspondientes a las últimas 3 horas.

#### **Uso**

La aplicación muestra inicialmente la última imagen de satélite disponible. Los controles de animación permiten su presentación en bucle:

- Botón iniciar: Inicia la presentación en bucle
- Botón detener: Detiene la presentación en bucle y salta al inicio de la secuencia
- Botón pausar: Detiene la presentación en bucle
- Botón reanudar: Reanuda la presentación en bucle

Todas las horas están en el sistema UTC. La imagen presentada puede ser impresa mediante el botón

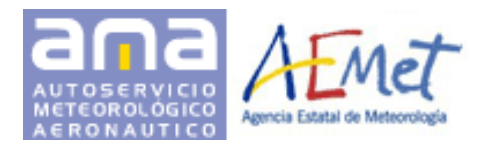

## **Vientos en Alta resolución**

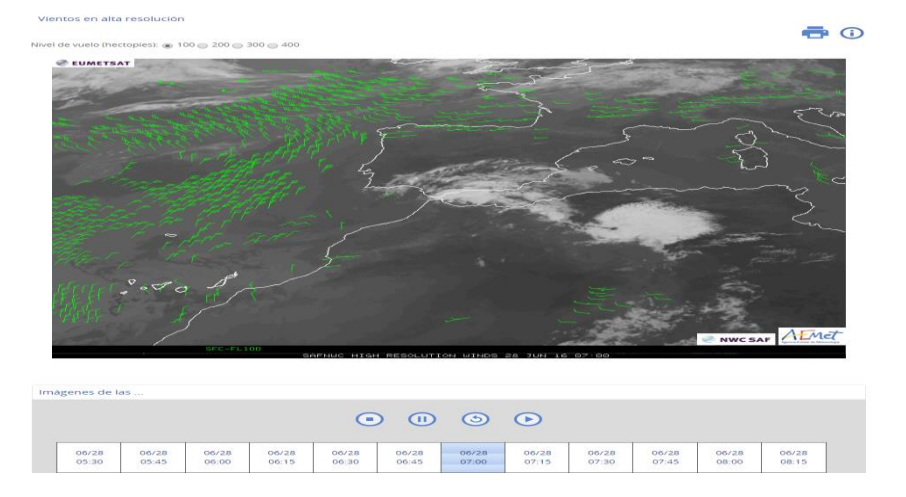

## **Descripción**

Muestra, superpuestos a la imagen visible de satélite, los vientos observados en alta resolución últimas 3 horas. Producto solo disponible durante el día.

#### **Uso**

La aplicación muestra inicialmente la última imagen de satélite disponible. Mediante los botones de la parte superior de la pantalla se pueden modificar los siguientes parámetros:

- Nivel de vuelo: Vientos correspondientes al nivel de vuelo en hectopies superpuesto a la imagen base:
	- o 100: De superficie a FL100
	- o 200: De FL100 a FL200
	- o 300: De FL200 a FL300
	- o 400: Nivel de vuelo mayor que FL300

Los controles de animación permiten su presentación en bucle:

- Botón iniciar: Inicia la presentación en bucle
- Botón detener: Detiene la presentación en bucle y salta al inicio de la secuencia
- Botón pausar: Detiene la presentación en bucle
- Botón reanudar: Reanuda la presentación en bucle

Todas las horas están en el sistema UTC. La imagen presentada puede

Versión 3.9 – Septiembre 2016 27/45 ser impresa mediante el botón

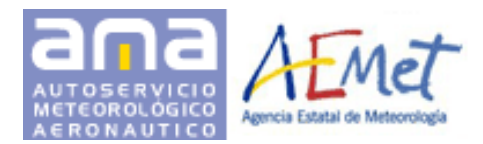

## **Tipos de nubes**

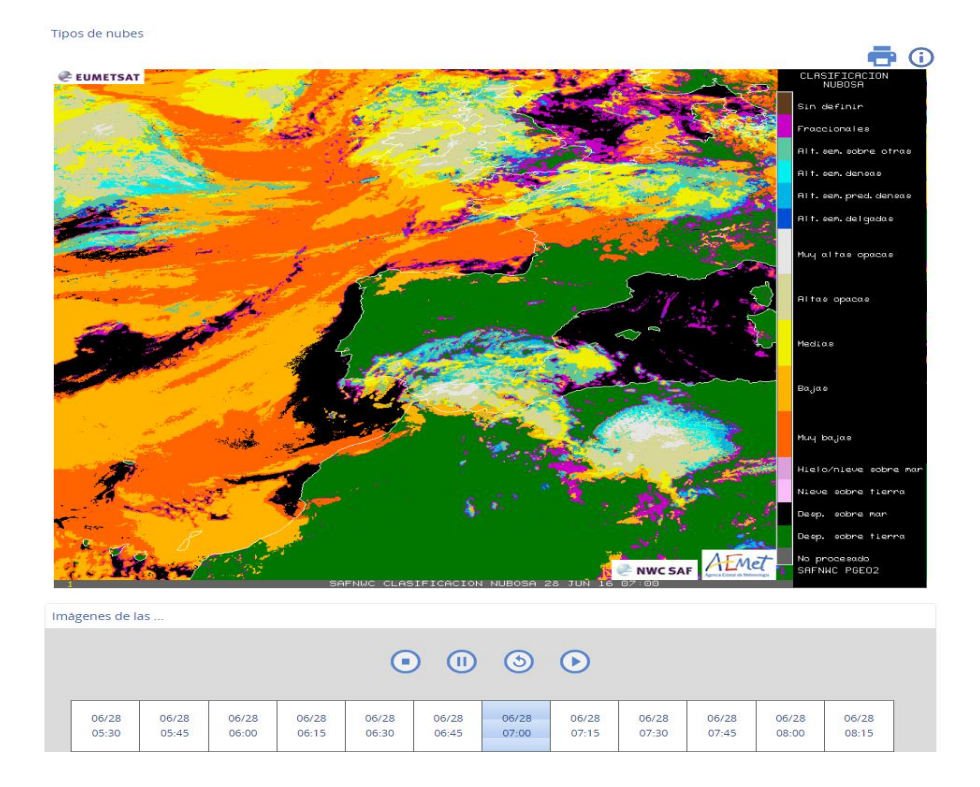

## **Descripción**

Muestra las imágenes del producto "Tipos de nubes" de las últimas 3 horas. El producto contiene información de los principales tipos de nubes: Nubes fraccionales, semitransparentes, altas, medias y bajas (incluyendo niebla). El producto ha sido generado a partir de todos los píxeles identificados como nublado en una imagen sin hacer distinción entre nubes convectivas y estratiformes.

#### **Uso**

La aplicación muestra inicialmente el último instante de tiempo disponible. Los controles de animación permiten su presentación en bucle:

- Botón iniciar: Inicia la presentación en bucle
- Botón detener: Detiene la presentación en bucle y salta al inicio de la secuencia
- Botón pausar: Detiene la presentación en bucle
- Botón reanudar: Reanuda la presentación en bucle

Todas las horas están en el sistema UTC. La imagen presentada puede

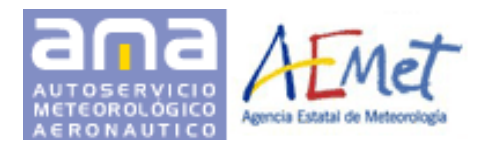

## **Satélites del mundo**

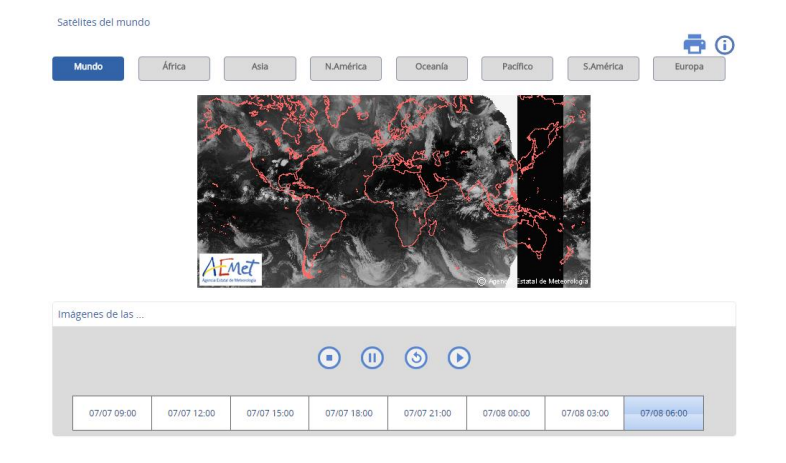

## **Descripción**

Muestra una composición de las imágenes globales del canal infrarrojo de los satélites geoestacionarios Meteosat-9, Meteosat-7, MTSAT2, GOES-15 y GOES-13 de las últimas 24 horas.

#### **Uso**

Mediante los botones de la parte superior de la pantalla se pueden especificar las imágenes correspondientes a las siguientes áreas:

- **Global**
- Europa
- África
- América del norte
- América del sur
- Oceanía
- **Pacífico**

La aplicación muestra inicialmente el último instante de tiempo disponible. Los controles de animación permiten su presentación en bucle:

- Botón iniciar: Inicia la presentación en bucle
- Botón detener: Detiene la presentación en bucle y salta al inicio de la secuencia
- Botón pausar: Detiene la presentación en bucle
- Botón reanudar: Reanuda la presentación en bucle

Todas las horas están en el sistema UTC. La imagen presentada

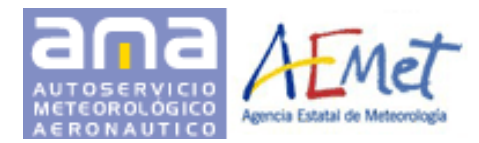

## **Radar**

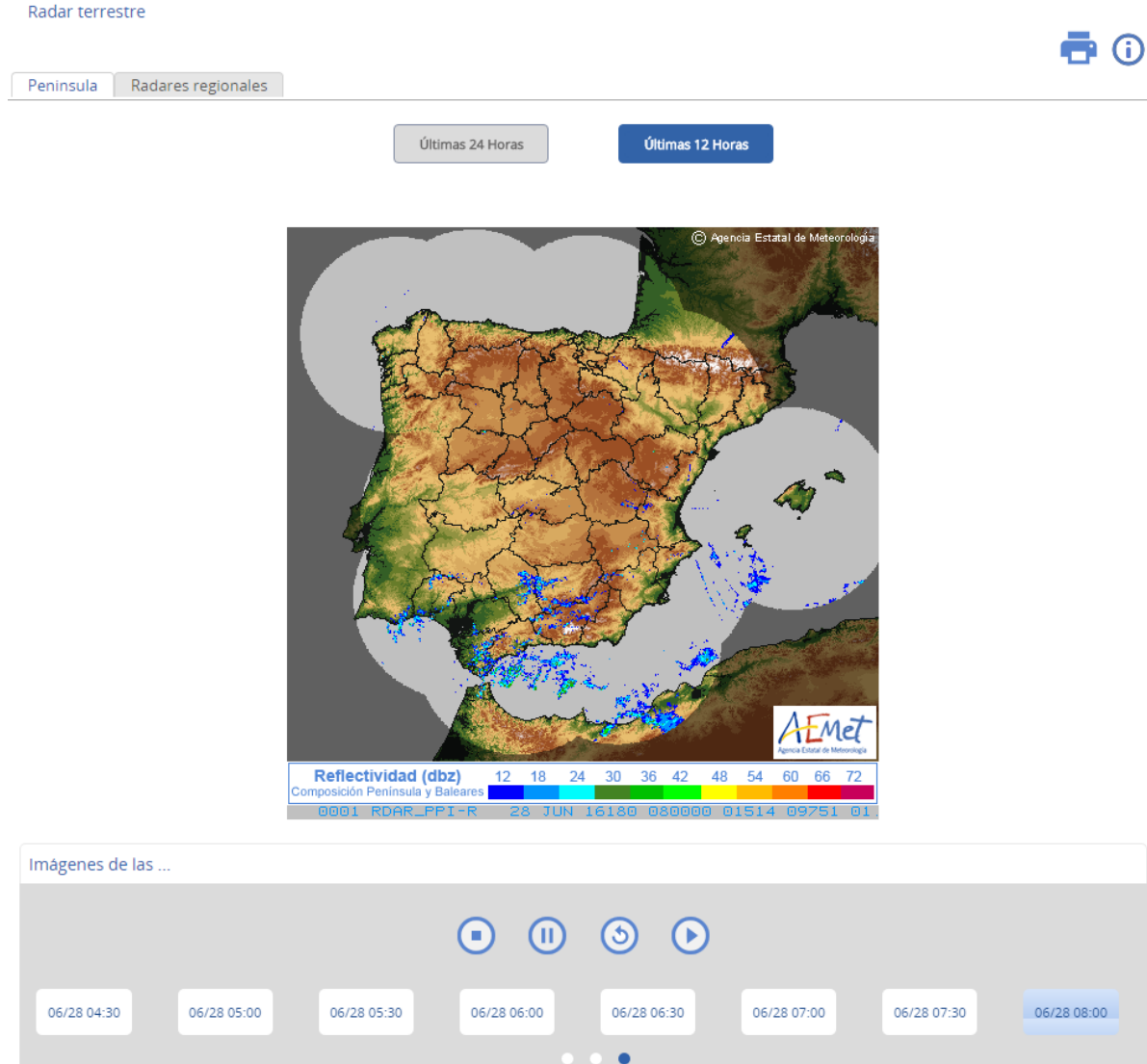

## **Descripción**

Las imágenes que se muestran son de dos tipos:

- Mosaico radar que aparece en la pestaña Península se ha generado componiendo las imágenes del PPI más bajo de reflectividad (dBZ) de los radares de la red AEMET, excepto el de Canarias.
- Para los radares regionales se puede consultar la imagen de PPI de reflectividad. Abarcan una zona geográfica definida por un círculo centrado en el radar de 240 Km. de radio.

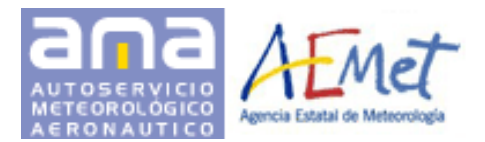

#### **Uso**

La aplicación muestra inicialmente el último instante de tiempo disponible para cada una de las imágenes. El mapa índice de radares regionales permite la navegación a las imágenes correspondientes a cada uno de ellos de forma visual. Las pestañas de la parte superior de la pantalla permiten cambiar el tipo de imagen a visualizar. Los controles de animación permiten su presentación en bucle:

- Botón iniciar: Inicia la presentación en bucle
- Botón detener: Detiene la presentación en bucle y salta al inicio de la secuencia
- Botón pausar: Detiene la presentación en bucle
- Botón reanudar: Reanuda la presentación en bucle

Todas las horas están en el sistema UTC. La imagen presentada puede ser impresa mediante el botón

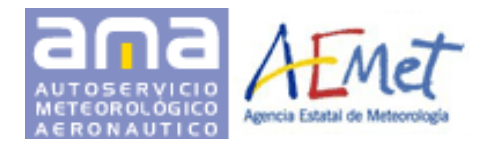

**Rayos**

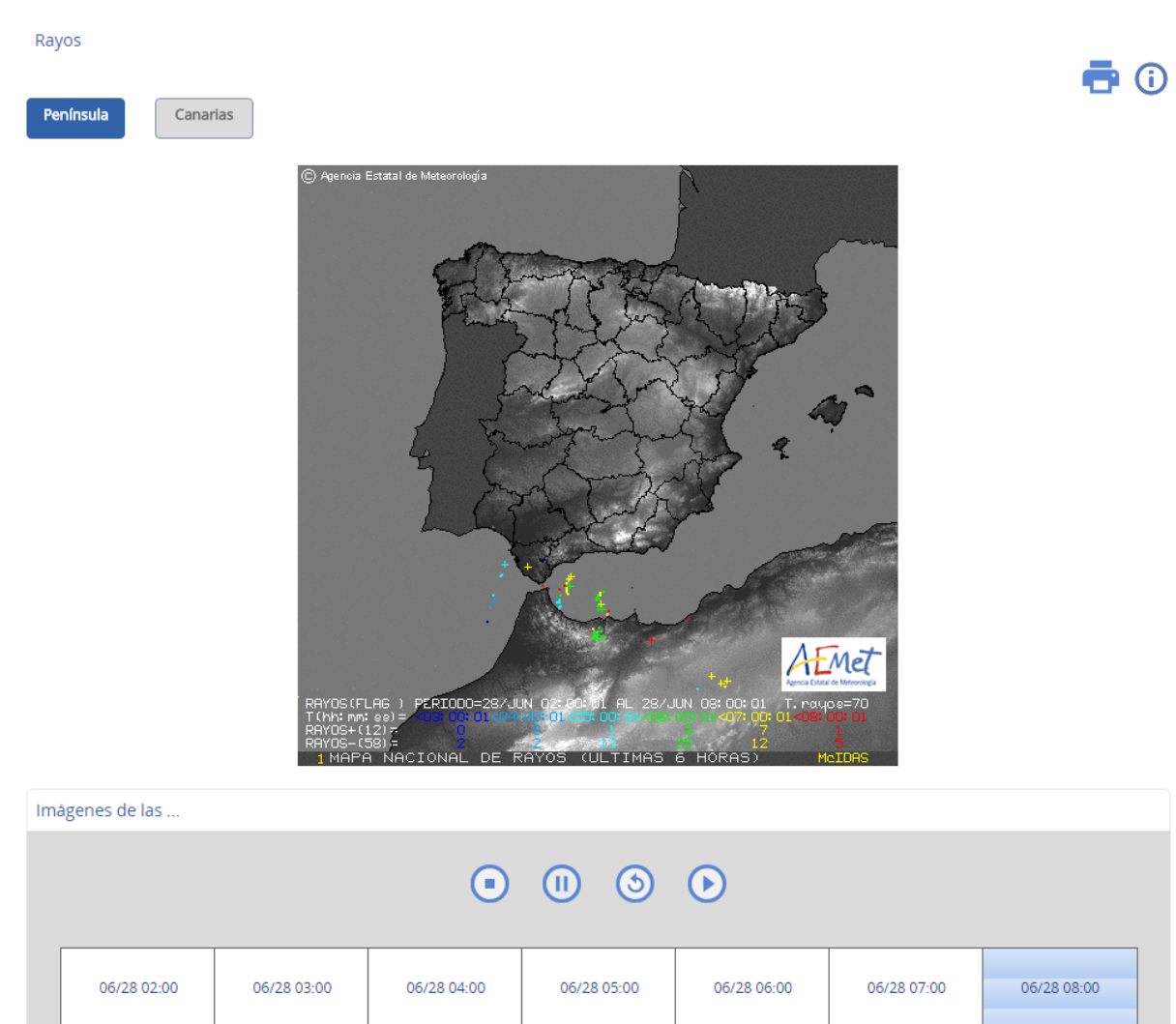

## **Descripción**

Este mapa presenta los rayos detectados en la región durante un período de 6 horas. No se representan en el mapa los rayos caídos sobre la zona terrestre de Francia y de Portugal, aunque sí se contabilizan en la leyenda que figura al pie del mismo .La posición de cada rayo detectado viene representada por un punto (descargas negativas) o un signo positivo (descargas positivas). El color indica la hora UTC (Universal Time Coordinate) de cada rayo: rojo los más recientes y azul oscuro los más antiguos (ver Interpretación). En el selector situado debajo del mapa dónde pueden seleccionarse las distintas horas, se utiliza la hora oficial: Península e Illes Balears: Invierno = hora UTC + 1 hora, Verano = hora UTC + 2 horas. Canarias: Invierno = hora UTC, Verano = hora UTC + 1 hora.

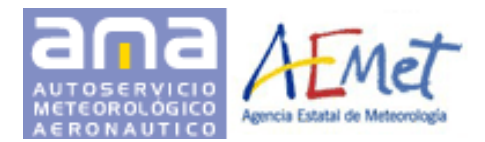

## **Uso**

La aplicación muestra inicialmente el último instante de tiempo disponible para cada una de las imágenes. Los botones de la parte superior de la pantalla permiten cambiar el área a visualizar. Los controles de animación permiten su presentación en bucle:

- Botón iniciar: Inicia la presentación en bucle
- Botón detener: Detiene la presentación en bucle y salta al inicio de la secuencia
- Botón pausar: Detiene la presentación en bucle
- Botón reanudar: Reanuda la presentación en bucle

Todas las horas están en el sistema UTC. La imagen presentada

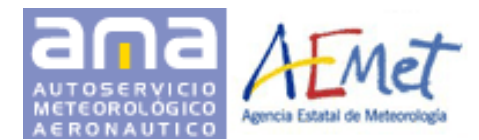

Guía rápida de usuario Aplicación Web AMA

#### <span id="page-34-0"></span>**3.2.5 Productos experimentales**

La aplicación ofrece los siguientes productos experimentales:

#### **Altura de Topes Nubosos**

Altura de topes nubosos

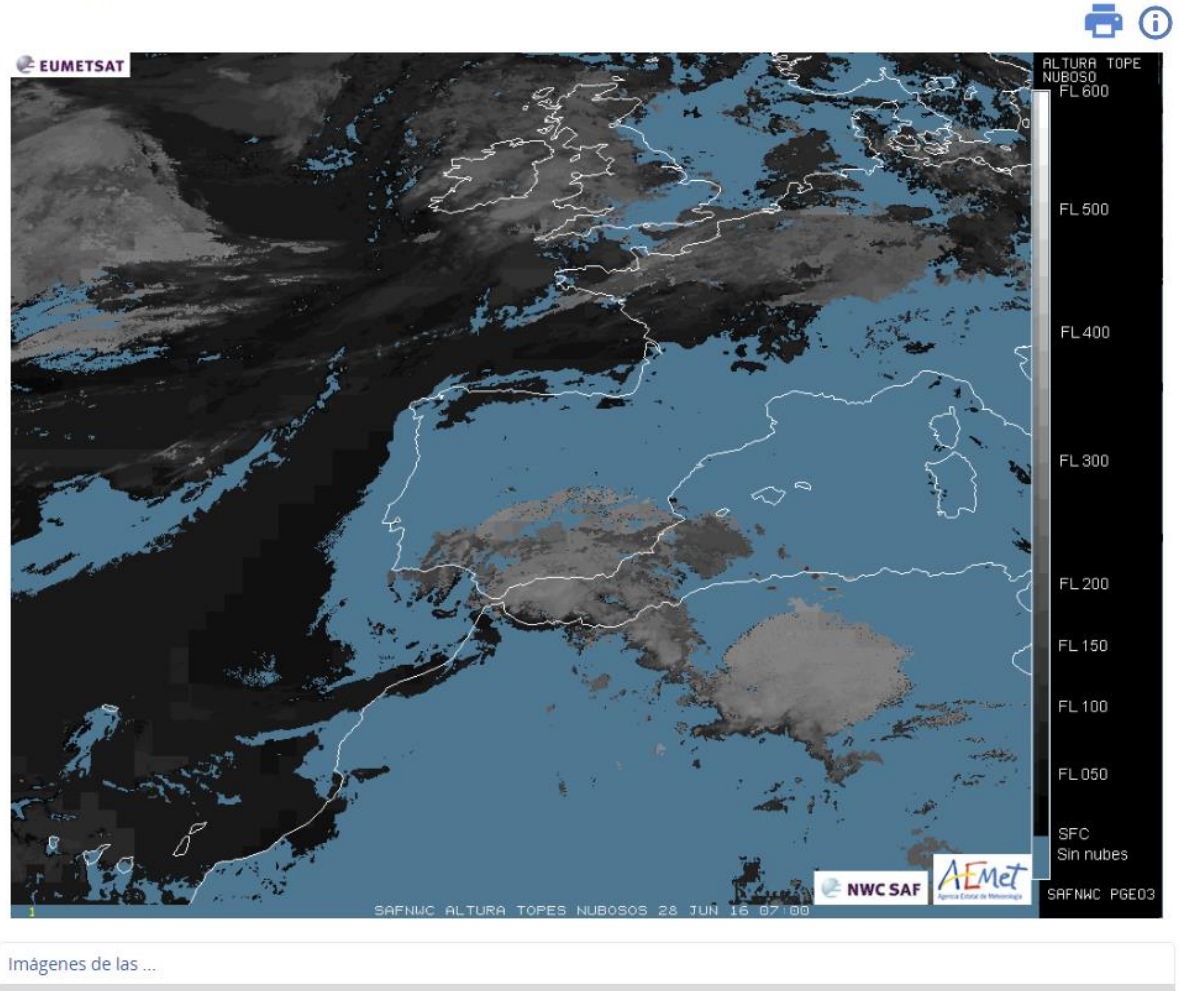

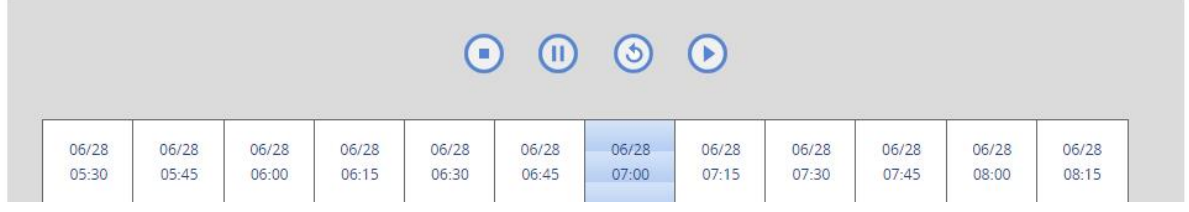

## **Descripción**

Muestra las imágenes del producto "Altura de topes nubosos" de las últimas 3 horas. El producto contiene información de la altura del tope de nubes para todos los píxeles identificados como nubosos en una imagen de satélite.

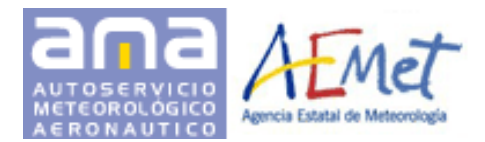

## **Uso**

La aplicación muestra inicialmente la última imagen de satélite disponible. Los controles de animación permiten su presentación en bucle:

- Botón iniciar: Inicia la presentación en bucle
- Botón detener: Detiene la presentación en bucle y salta al inicio de la secuencia
- Botón pausar: Detiene la presentación en bucle
- Botón reanudar: Reanuda la presentación en bucle

Todas las horas están en el sistema UTC. La imagen presentada puede ser impresa mediante el botón

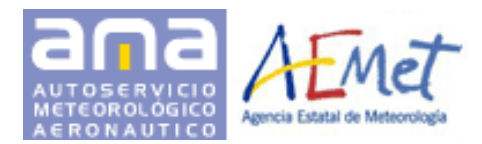

#### **Isocero**

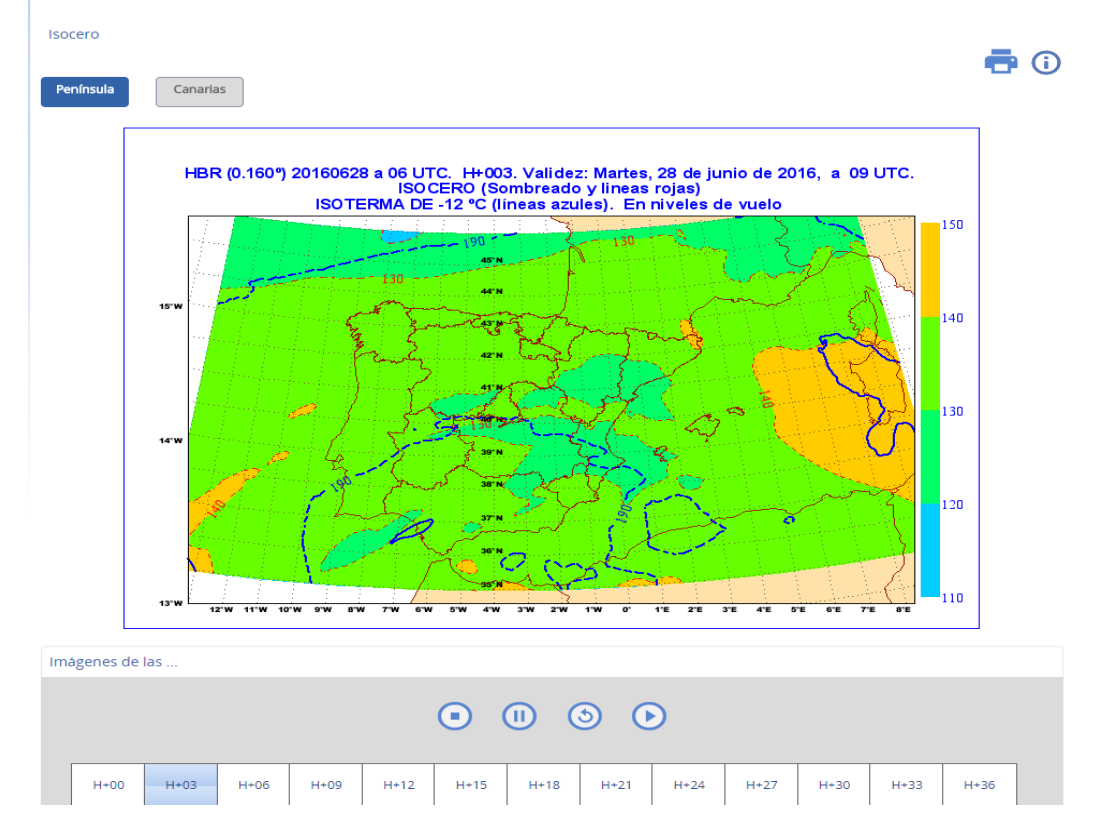

## **Descripción**

Muestra la evolución trihoraria prevista desde H+0 hasta H+36 del producto "Isocero" correspondientes a la pasada en vigor del modelo HIRLAM (00, 06, 12, 18). Muestra la línea de T=0ºC (isocero) en niveles de vuelo.

#### **Uso**

La aplicación muestra inicialmente la predicción H+36. Ofrece información cada 3 horas.. Ofrece información cada 3 horas. Los controles de animación permiten su presentación en bucle:

- Botón iniciar: Inicia la presentación en bucle
- Botón detener: Detiene la presentación en bucle y salta al inicio de la secuencia
- **(II)** Botón pausar: Detiene la presentación en bucle
- Botón reanudar: Reanuda la presentación en bucle

Todas las horas están en el sistema UTC. La imagen presentada

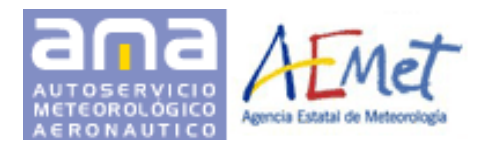

## **Cizalladura del Viento**

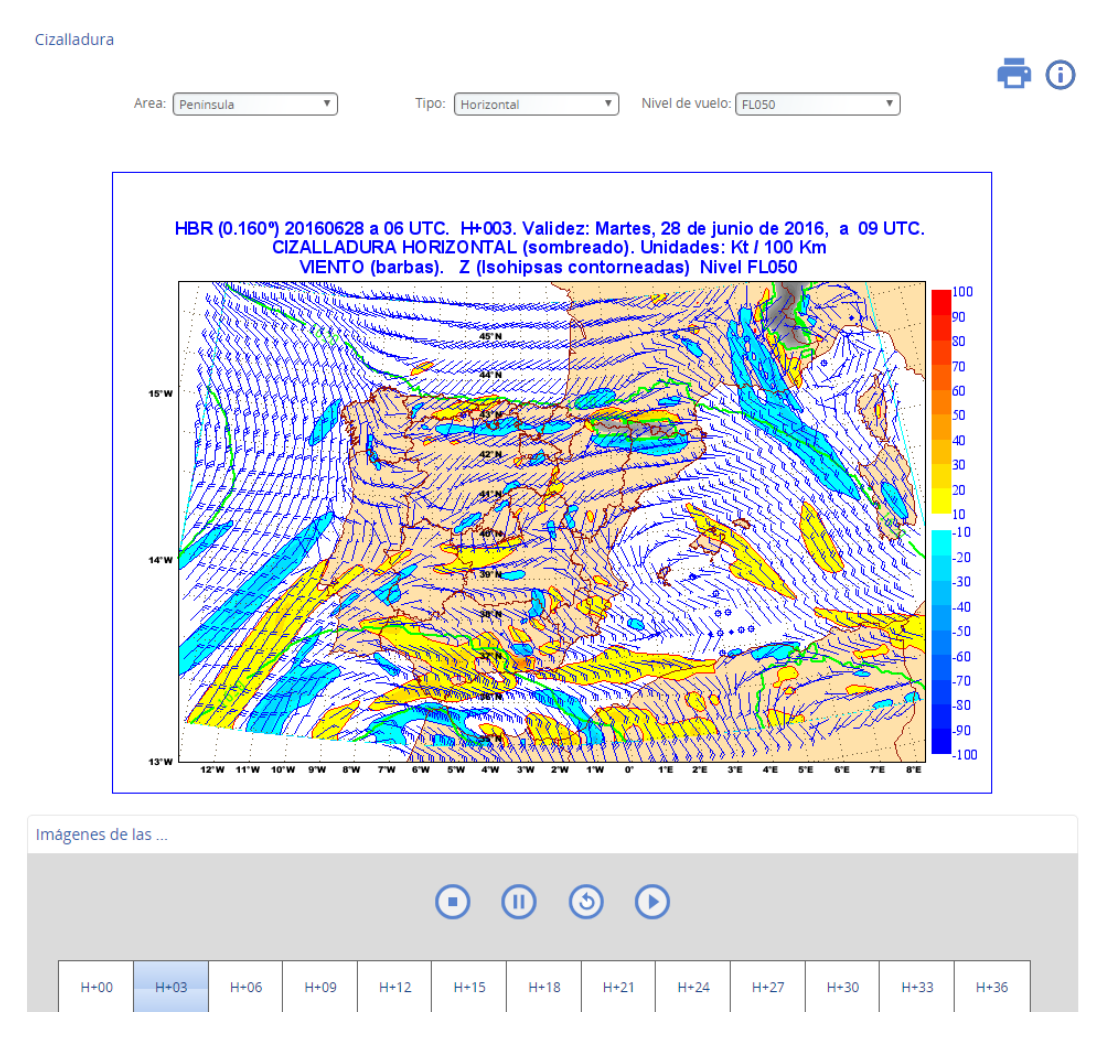

## **Descripción**

Muestra la evolución trihoraria prevista desde H+0 hasta H+36 del producto "Cizalladura del viento" correspondientes a la pasada más cercana del modelo HIRLAM (00, 06, 12, 18).

#### **Uso**

La aplicación muestra inicialmente la predicción H+36. Ofrece información cada 3 horas. Los controles de selección de la parte superior de la pantalla permiten indicar los parámetros de las imágenes a mostrar:

- **Área**: Península y Baleares, Canarias
- **Tipo:** Horizontal, Vertical
- **Nivel de vuelo**: 50, 100, 180, 240, 270, 300, 330 y 420

Los controles de animación permiten su presentación en bucle:

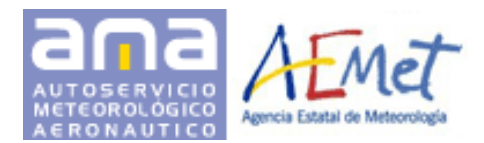

## **Rayos Estimados**

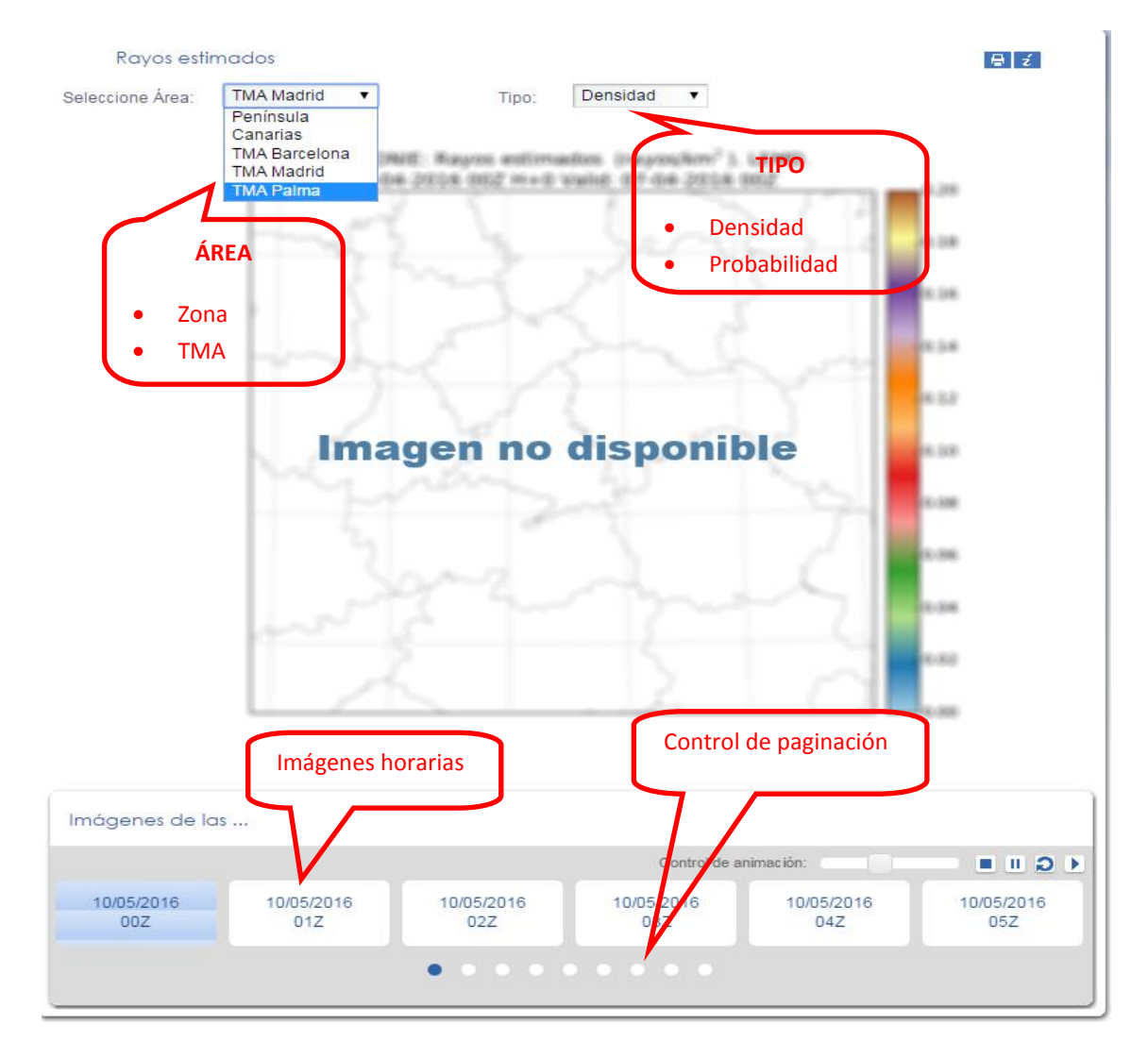

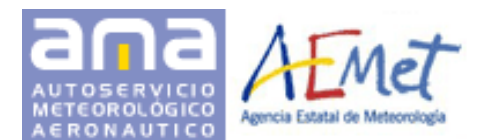

## **Descripción**

Las imágenes corresponden a la integración en 6 horas de la actividad eléctrica estimada según el método de AEMET, en rayos por hora y por km2.

El color de cada punto se colorea de acuerdo a la escala que aparece a la derecha de cada imagen, y las unidades empleadas aparecen en su leyenda correspondiente. Las imágenes incluyen circunferencias entorno a los aeródromos cuando se pronostica actividad tormentosa dentro de los radios de 12NM, y 10km en cualquier punto dentro de alguno de los círculos anteriormente citados o bien dentro del área que comprende la TMA correspondiente. El contorno se colorea de acuerdo al máximo estimado dentro de ese círculo, según la escala correspondiente a la estimación de la actividad eléctrica.

Para cada TMA, se muestran dos campos derivados: densidad espacial de rayos y probabilidad.

Estos dos productos se muestran con un intervalo horario.

La imagen mostrada se corresponderá con los valores seleccionados en las listas desplegables: área y tipo.

## **Uso**

La aplicación muestra inicialmente el último instante de tiempo disponible para cada una de las imágenes. Los botones de la parte superior de la pantalla permiten cambiar el área a visualizar.

Los controles de animación permiten su presentación en bucle:

- Botón iniciar: Inicia la presentación en bucle
- Botón detener: Detiene la presentación en bucle y salta al inicio de la secuencia
- Botón pausar: Detiene la presentación en bucle
- Botón reanudar: Reanuda la presentación en bucle

Todas las horas están en el sistema UTC. La imagen presentada puede ser impresa mediante el botón

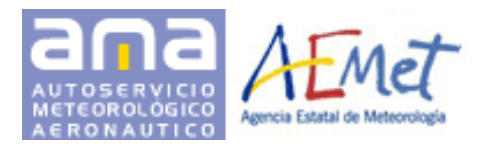

Guía rápida de usuario Aplicación Web AMA

 $\odot$ 

#### **GRAMET**

GRAMET

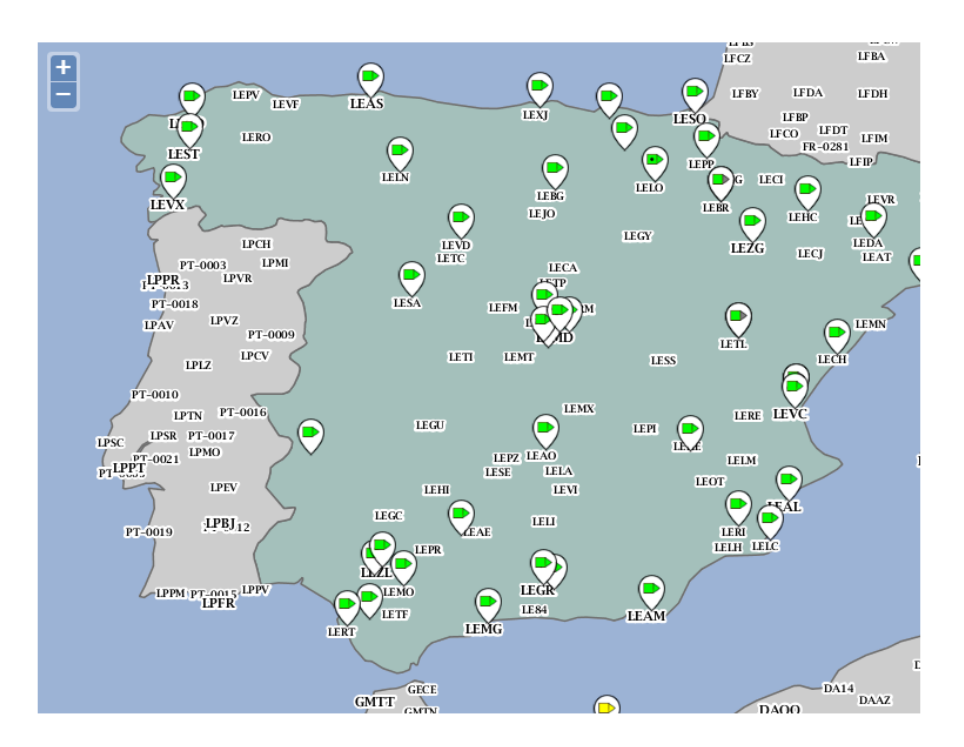

Imagen generada a partir de los datos del viernes, 29 de julio de 2016 a las 12:17:42 UTC

#### **Descripción**

GRAMET es un producto gráfico de pronóstico local de un aeródromo durante un periodo de tiempo equivalente al de un TAF corto (9 horas).Los orígenes de GRAMET se encuentran en la necesidad de presentar de forma visual e intuitiva el tiempo previsto en los Brieffings Meteorológicos de la mayor parte de las Oficinas Meteorologicas en unidades de Defensa del INM.En la actual versión, utiliza los datos de los sondeos previstos por HIRLAM 0.05 cada 6 horas y, si existe, el TAF previsto para ese periodo.

#### **Uso**

Haciendo clic sobre el icono del aeropuerto en el mapa se mostrará la imagen GRAMET correspondiente. El icono correspondiente a cada uno de los aeropuertos se corresponde con las condiciones meteorológicas del mismo

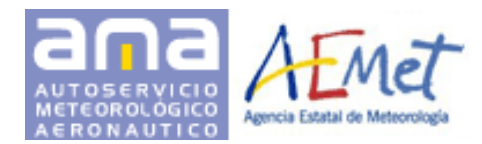

Guía rápida de usuario Aplicación Web AMA

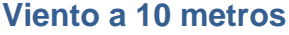

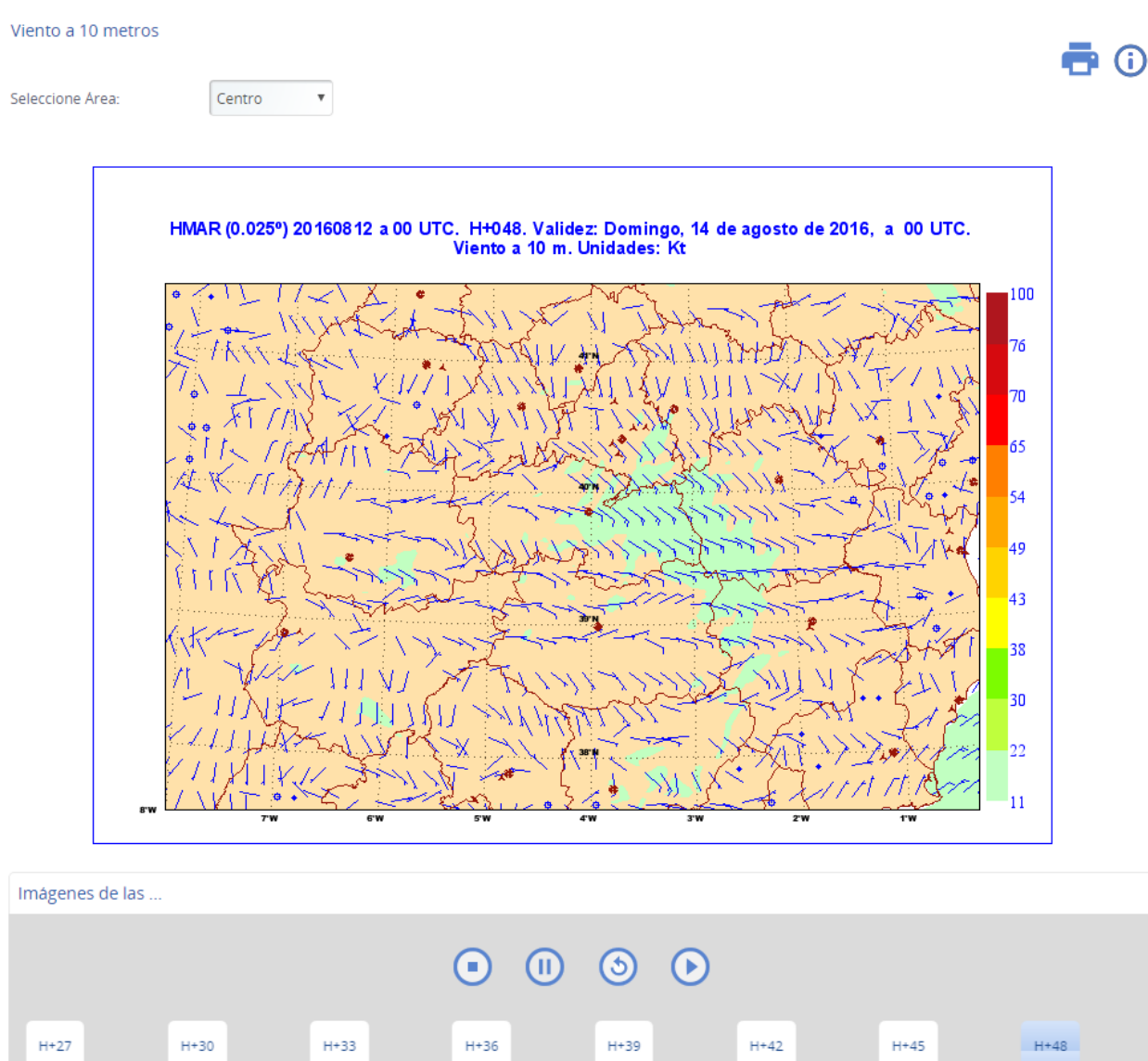

## **Descripción**

Muestra el viento previsto a 10 metros, en nudos, desde H+0 hasta H+48, correspondiente a la pasada del modelo HARMONIE (00, 06, 12, 18). Se distinguen tres zonas de España: SUR, CENTRO, NOROESTE Y NORTE, MEDITERRÁNEO Y CANARIAS.

 $\bullet$ 

#### **Uso**

La aplicación muestra inicialmente la predicción H+48. Mediante el control de selección de la parte superior de la pantalla se pueden modificar los siguientes parámetros:

```
Versión 3.9 – Septiembre 2016 
41/45
```
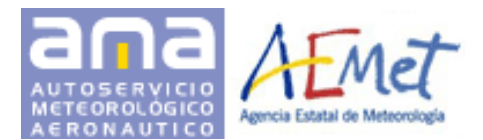

 Área visualizada: Canarias, Centro, Mediterráneo, Noroeste o Sur. Los controles de animación permiten su presentación en bucle:

- Botón iniciar: Inicia la presentación en bucle
- Botón detener: Detiene la presentación en bucle y salta al inicio de la secuencia
- Botón pausar: Detiene la presentación en bucle
- **Botón reanudar: Reanuda la presentación en bucle**

La imagen presentada puede ser impresa mediante el botón

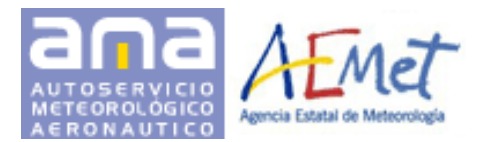

## <span id="page-43-0"></span>**3.2.6 Climatología Aeronáutica**

Ofrece un enlace a la página Web externa "Climatologías aeronáuticas".

# <span id="page-43-1"></span>**3.3 MI CUENTA**

#### <span id="page-43-2"></span>**3.3.1 Mi Perfil**

Permite al usuario consultar y modificar sus datos personales suministrados en el proceso de registro.

#### <span id="page-43-3"></span>**3.3.2 Mis Consultas**

Permite al usuario acceder a las búsquedas que haya guardado anteriormente.

#### <span id="page-43-4"></span>**3.3.3 Últimas Consultas**

Permite al usuario acceder a sus últimas búsquedas almacenadas automáticamente por el portal.

## <span id="page-43-5"></span>**3.4 CONTACTO**

Permite establecer un canal de comunicación entre el usuario y el Administrador del portal para proporcionar información, formular peticiones, quejas y sugerencias, informes de valoración de servicio, etc.

#### <span id="page-43-6"></span>**3.4.1 Contacto**

Permite consultar o solicitar información por parte del usuario a través del email.

#### <span id="page-43-7"></span>**3.4.2 Valoración del Servicio**

Formulario para que el usuario valore el servicio ofrecido por el portal y cuya información sea de utilidad en la realización de mejoras, corrección de posibles errores, etc. En caso de no ser un usuario colaborador se mostrará un formulario para poder acceder a este servicio que incluye acceso a los productos experimentales.

#### <span id="page-43-8"></span>**3.4.3 Servicios Especiales**

Formulario para que el usuario pueda contactar con AEMET en caso de querer algún servicio especial de pago y para tener un usuario con perfil especial.

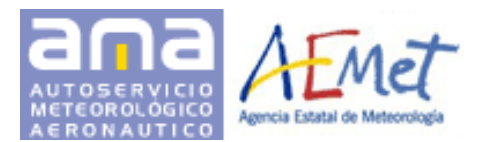

## <span id="page-44-0"></span>**3.4.4 Quejas y Sugerencias**

Ofrece un enlace al proceso administrativo de quejas y sugerencias de la Agencia Estatal de Meteorología.

# <span id="page-44-1"></span>**3.5 INFORMACIÓN**

## <span id="page-44-2"></span>**3.5.1 ¿Qué es el A.M.A.?**

Autoservicio Meteorológico Aeronáutico de la Agencia Estatal de Meteorología.

## <span id="page-44-3"></span>**3.5.2 Documentación y Guías**

Información y documentaciones tales como la guía meteorológica (Guía Met), códigos OACI, Guías de aprendizaje.

## <span id="page-44-4"></span>**3.5.3 Enlaces de interés**

Enlaces a recursos Web externos de interés.

# <span id="page-44-5"></span>**3.6 AYUDA**

Contiene información acerca del sistema

## <span id="page-44-6"></span>**3.6.1 Guía de Usuario**

Permite la descarga de esta guía.

## <span id="page-44-7"></span>**3.6.2 FAQs**

Preguntas frecuentes acerca del funcionamiento del sistema.

## <span id="page-44-8"></span>**3.6.3 Mapa Web**

Acceso al mapa web de la aplicación.

## <span id="page-44-9"></span>**3.6.4 Tutoriales**

Tutoriales en formato video de los principales apartados de la aplicación Web.

# <span id="page-44-10"></span>**3.7 NOVEDADES**

Ofrece información de nuevos productos, actualizaciones, ampliaciones, ejemplos, etc.

```
Versión 3.9 – Septiembre 2016 
44/45
```